# **Blast Baseball - College**

1 — Last update: 2018/08/27

Blast Motion

### **Table of Contents**

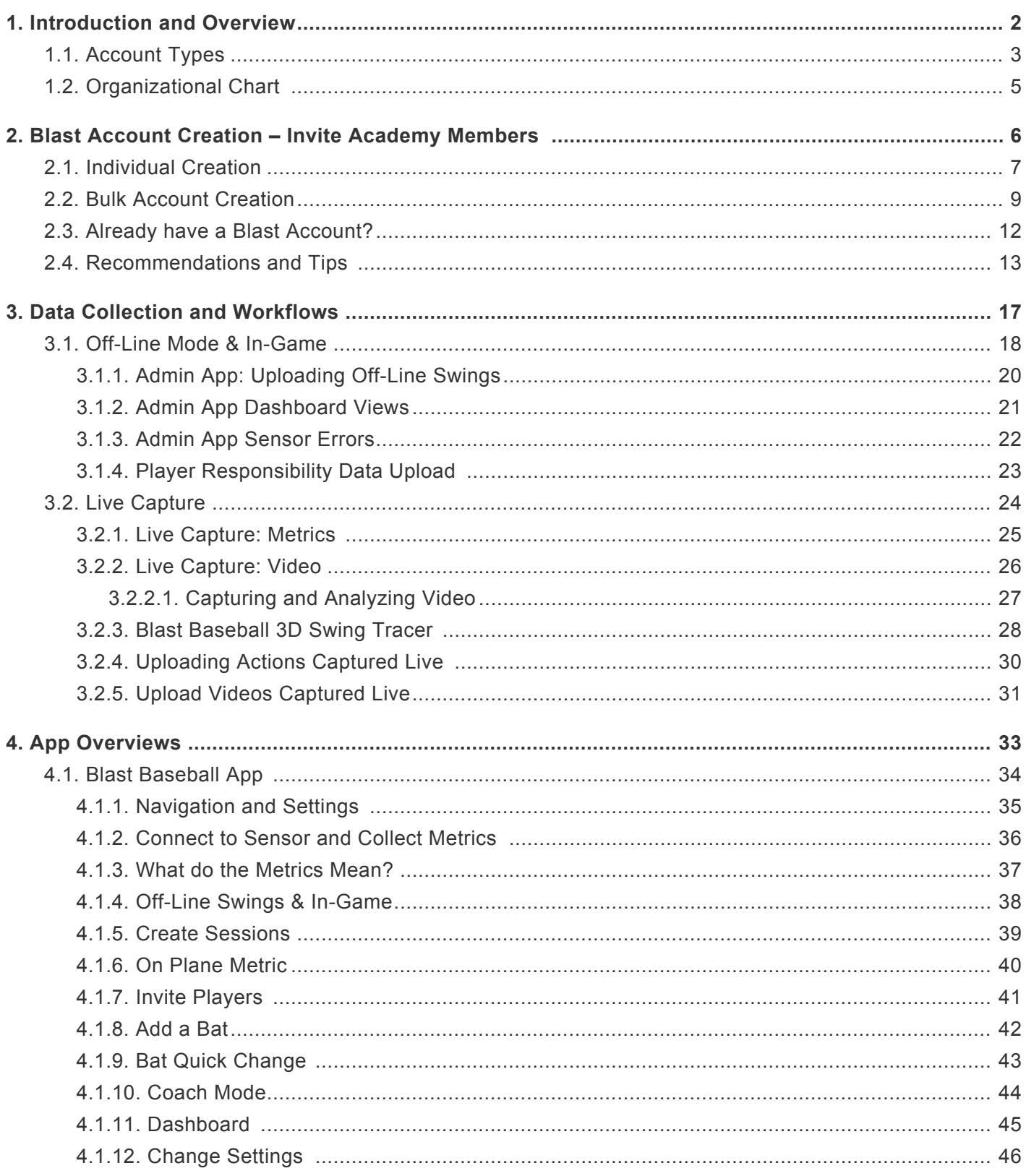

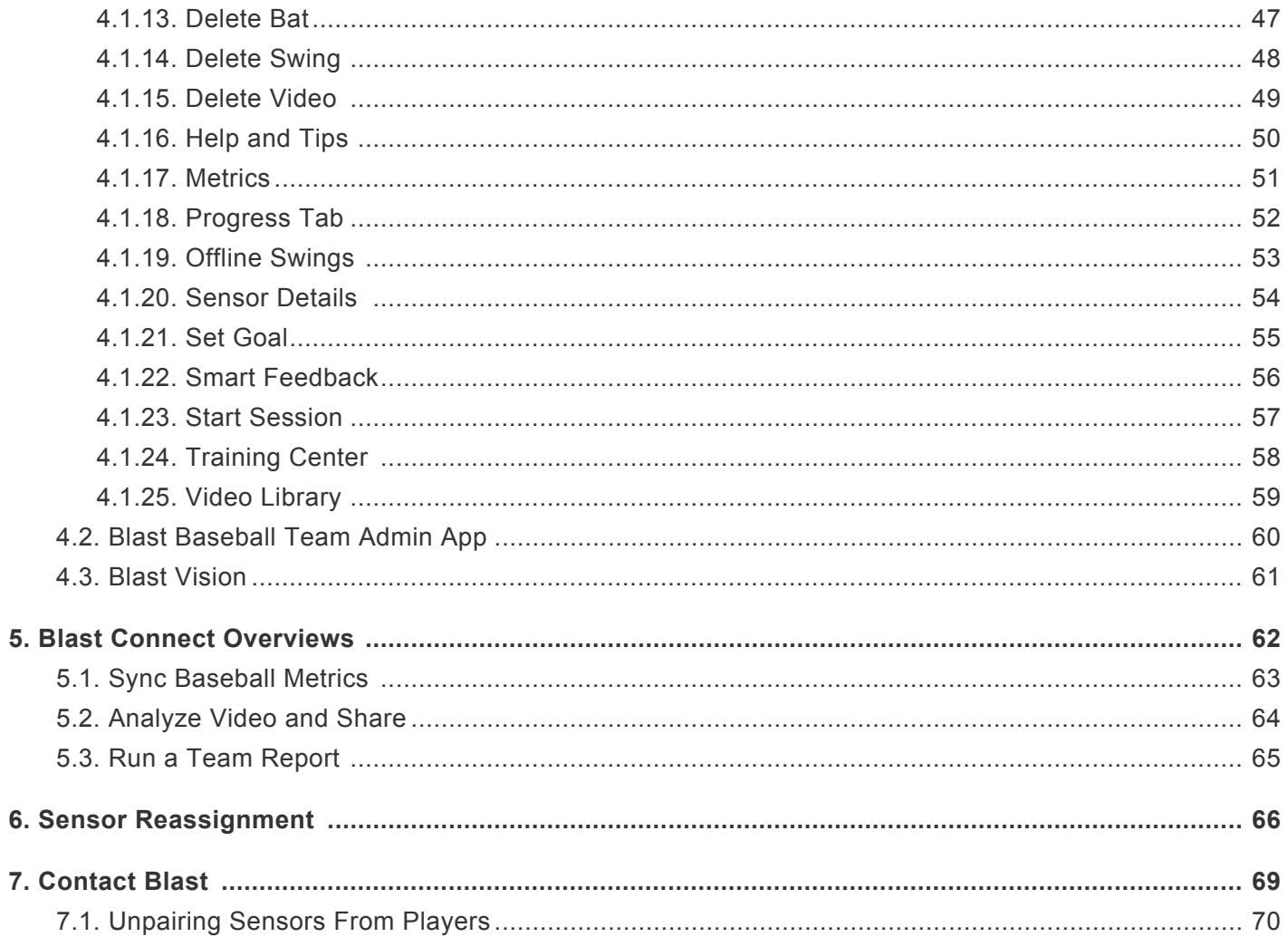

## <span id="page-3-0"></span>**1. Introduction and Overview**

### **Introduction**

**Welcome to the Blast Baseball user guide! This guide will help you understand the ins and outs of the Blast Baseball Solution. The table of contents can help guide you through everything you need from understanding account types, creating accounts, data collection, and uploading swings.**

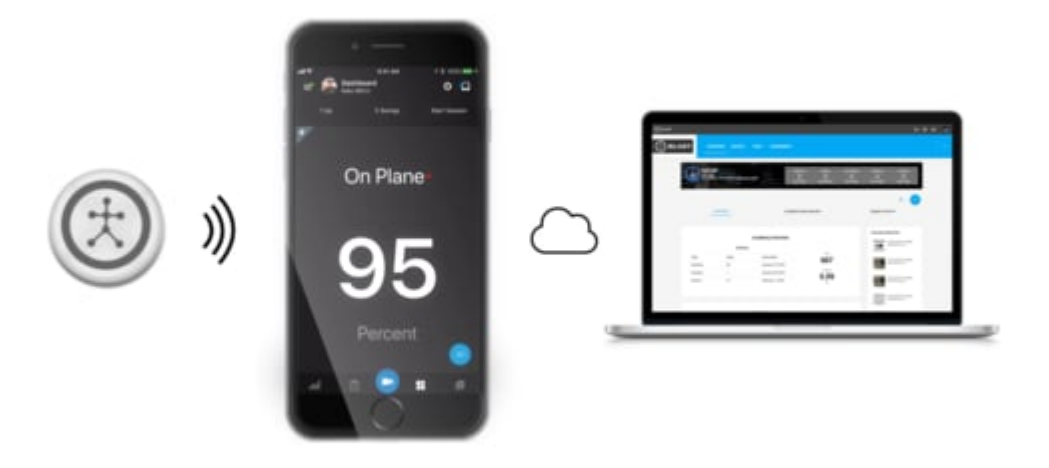

### <span id="page-4-0"></span>**1.1. Account Types**

#### **Owner Accounts:**

Owner accounts have premium access and full admin capabilities to Blast Connect. Owner accounts can see every player within the ecosystem and manage what coach or coaches they are assigned to. Owner accounts are generally the Blast administrator for the account and are created first before inviting coach and player accounts.

#### **Coach Accounts:**

Coach Accounts have access to a whole suite of Blast Connect functionalities and enables "Coach Mode" within the Blast Baseball app. The email and password are the credentials used for both Blast Connect and Blast Baseball app.

#### **Blast Connect Owner & Coach Functionality:**

#### **COACH**

- Practice Create practice plans & assign them to your players
- Workouts Create workout plans & assign them to your players
- Skills Competitions Create competitions for your players to drive engagement as they work to improve skills
- Remote Coaching Provide real-time coach feedback to your players anywhere, anytime

#### **COMMUNICATE**

- Messaging, Notification & Activity Feed Stay connected & monitor player activities
- Surveys Create player surveys to capture valuable feedback
- Leaderboard Real-time leader ranking & stats for events

#### **ANALYZE**

- Media Library Store videos/images, select media for analysis and share with your players
- Swing Analysis Analyze data and receive coaching feedback through video voiceovers, markups, and drawings
- Statistics Evaluate player/team performance history with statistics and data visualizations

#### **MANAGE**

- Calendar Keep events, practices, & workouts all in one place
- Scheduler Schedule lessons or allow players to sign-up for 1:1, group, or team lessons

#### **Student Accounts**

Student accounts are created in Blast Connect through account creation. Players will use their credentials to access Blast Connect and our Blast Baseball application.

#### **Blast Connect Student Functionality:**

Students only have access to their own metrics, video library and any various content they create or created by their Blast Connect coaching staff.

## <span id="page-6-0"></span>**1.2. Organizational Chart**

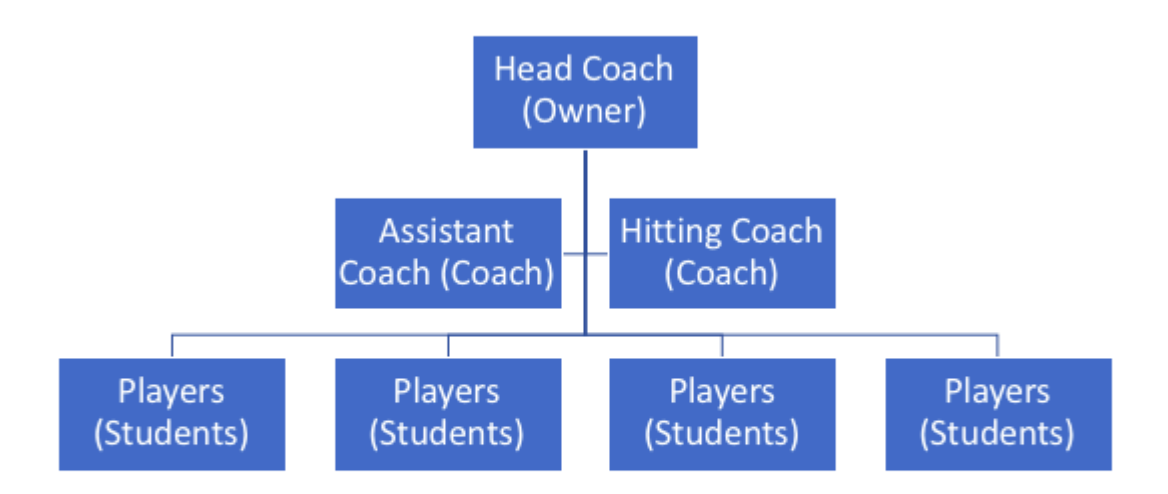

### <span id="page-7-0"></span>**2. Blast Account Creation – Invite Academy Members**

Blast Connect enables you to create and or invite other owners, coaches, and students into your portal. Please see the next few sections for detailed instructions.

#### **The credentials used for Blast Connect will be the same credentials for your Blast Baseball App**

#### **[Blast Connect Login](http://blastconnect.com)**

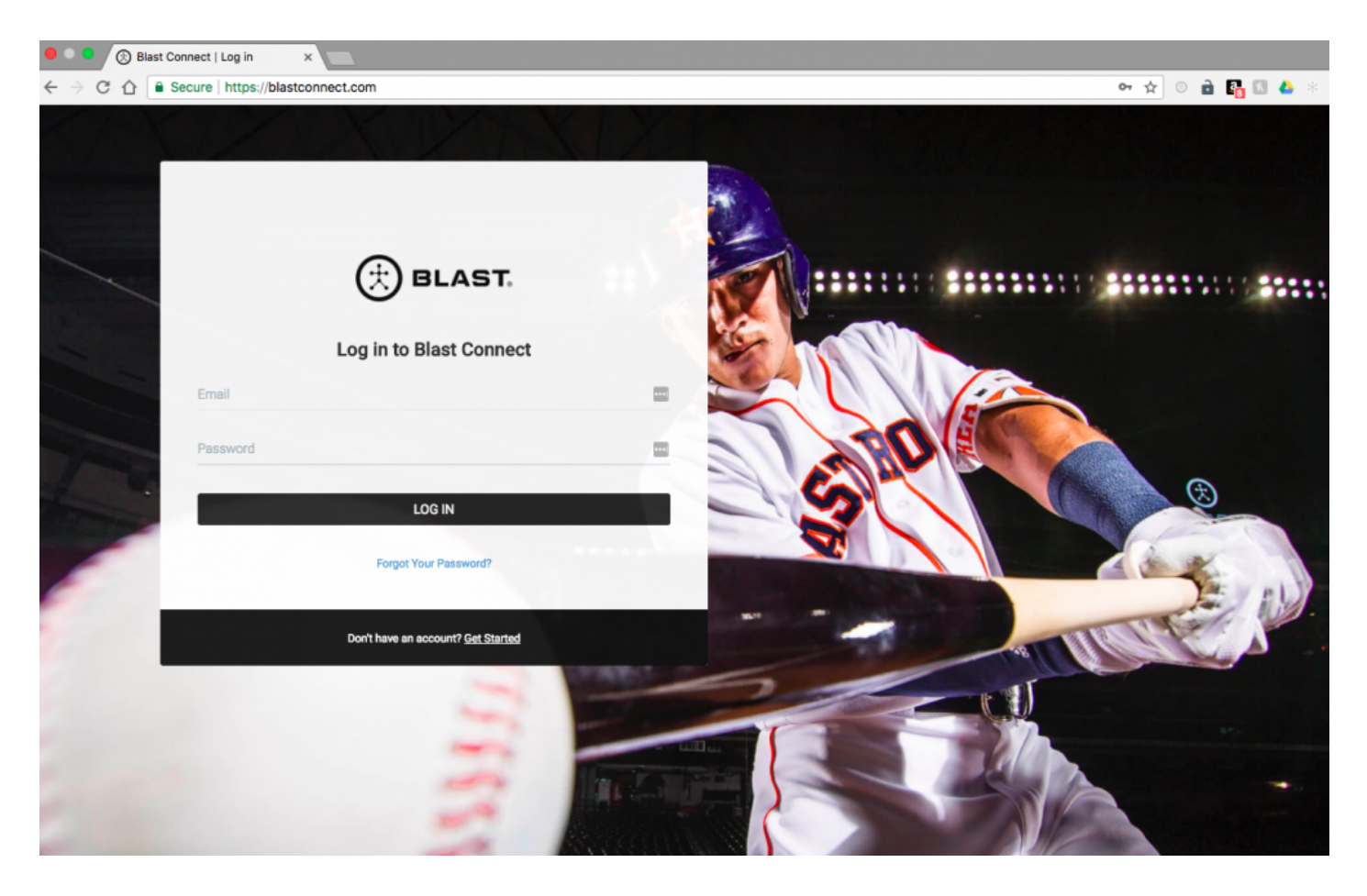

### <span id="page-8-0"></span>**2.1. Individual Creation**

- 1. In the top right hand corner, click on the icon of 3 people.
- 2. Then, click on the + sign and select "Invite Members"

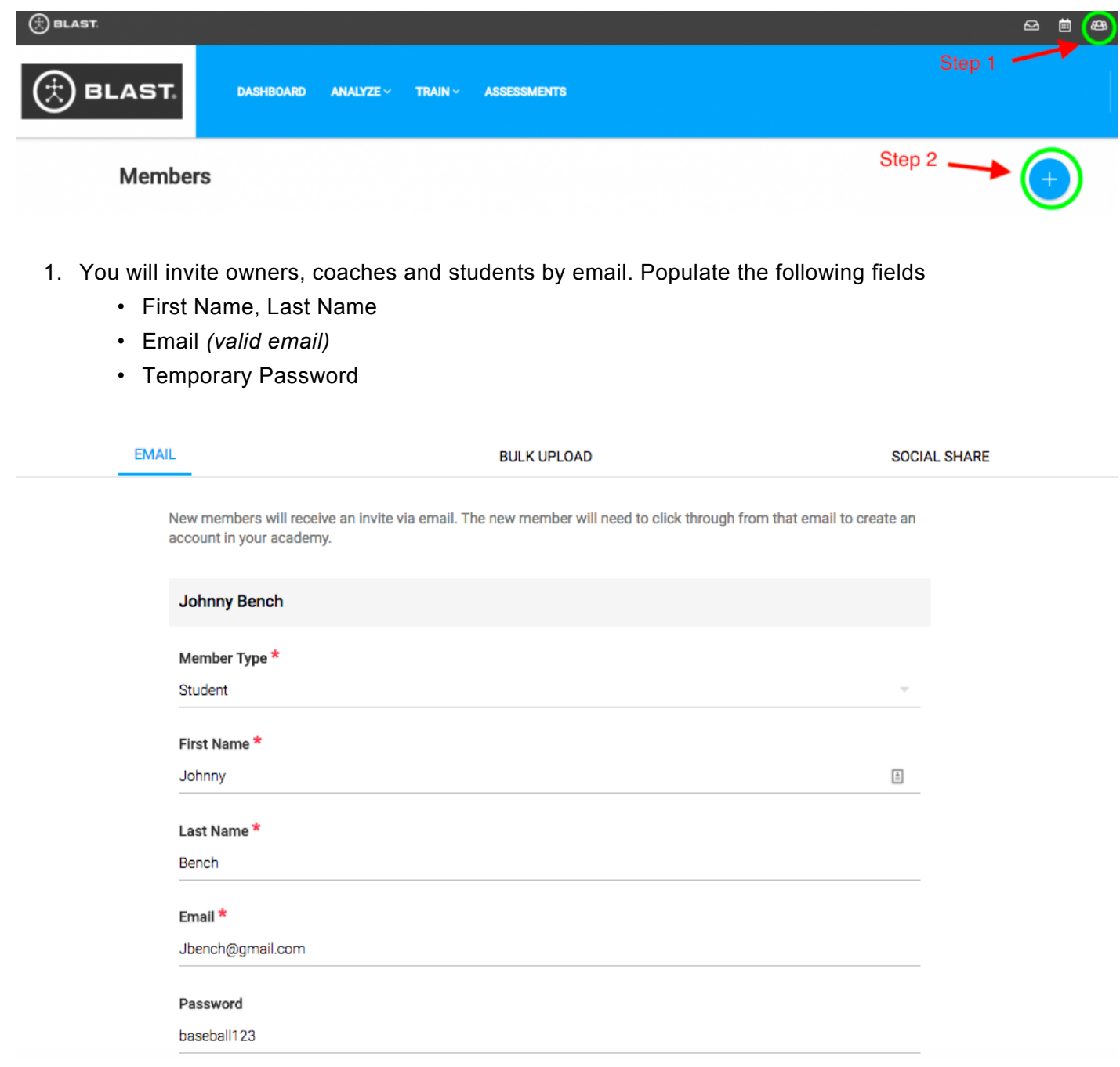

• Assign to coach or coaches

- Select payment option (owner pays for subscription or player pays for subscription)
- Press "Send Invitation" and the individual will receive an email invite to complete their account set up and change their password

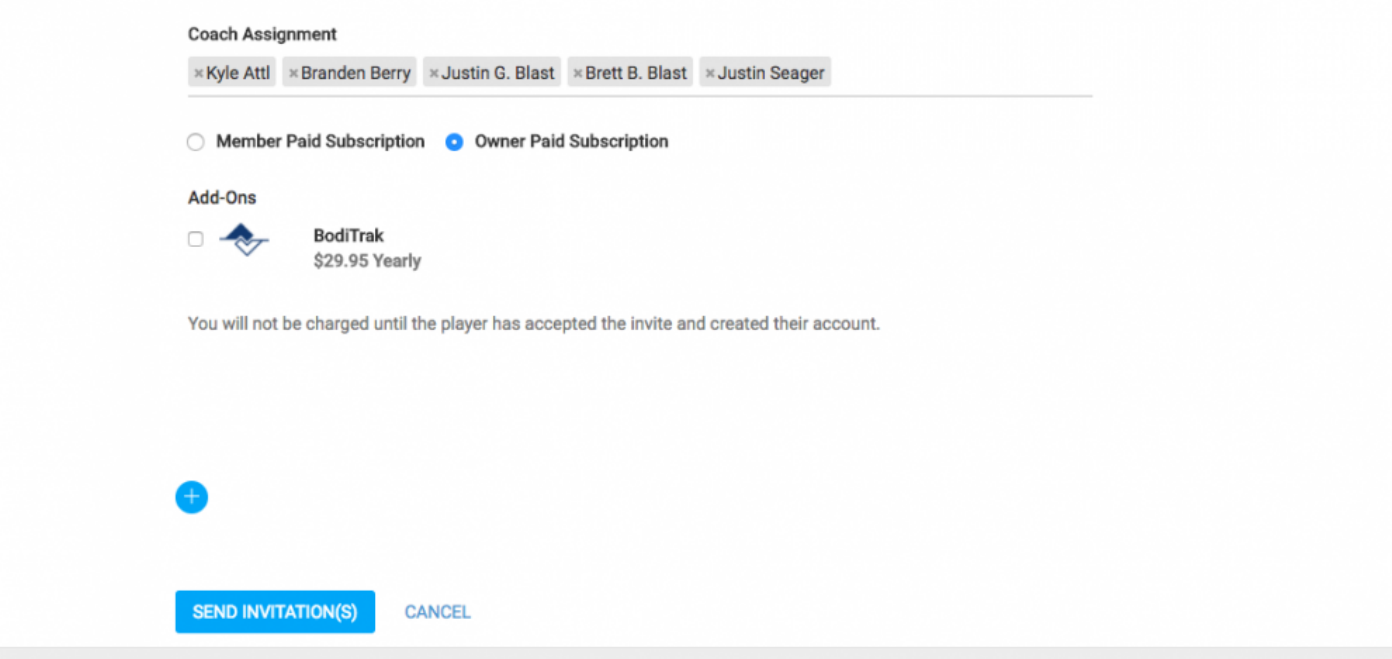

### <span id="page-10-0"></span>**2.2. Bulk Account Creation**

- 1. In the top right-hand corner, click on the icon of 3 people.
- 2. Then, click on the + sign and select "Invite Members"

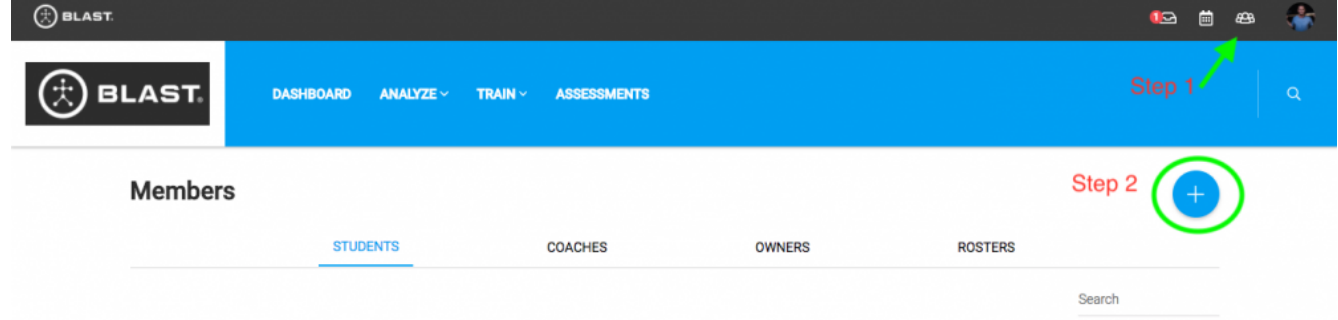

3. Select Bulk Upload

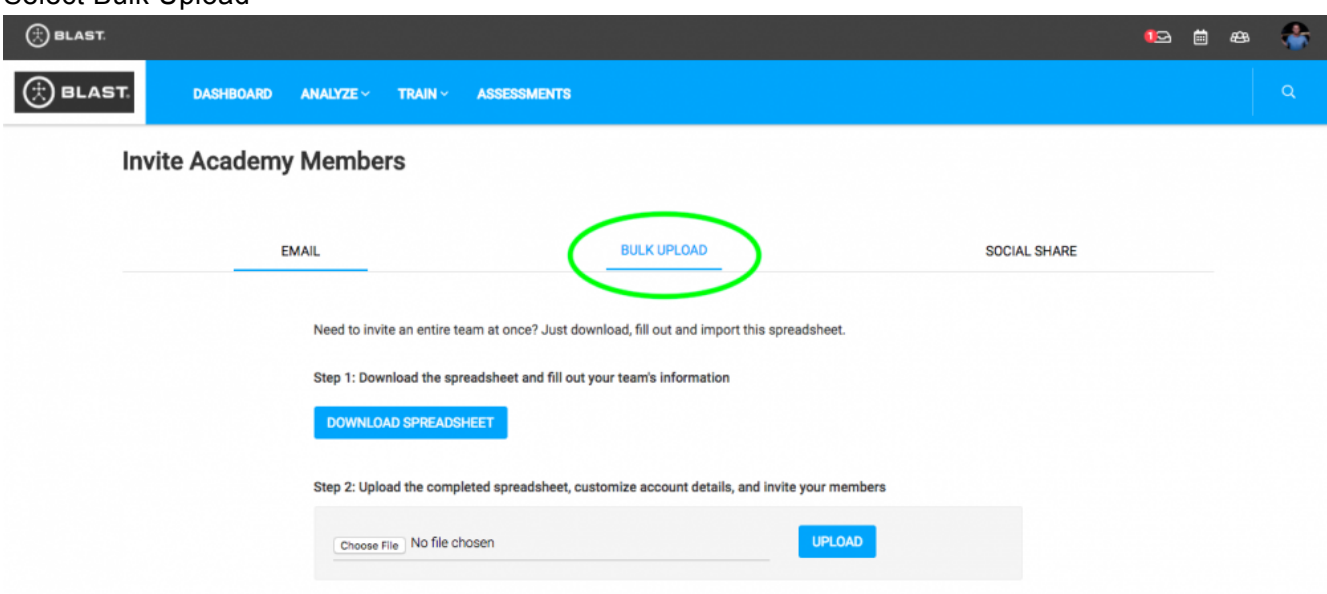

4. Choose file and upload the spreadsheet with the Owner, Coach or Players information that you populated. Coach and player required fields are below.

#### • **Owner, Coach and Student**

*Required Fields:* Member type, first and last name and email

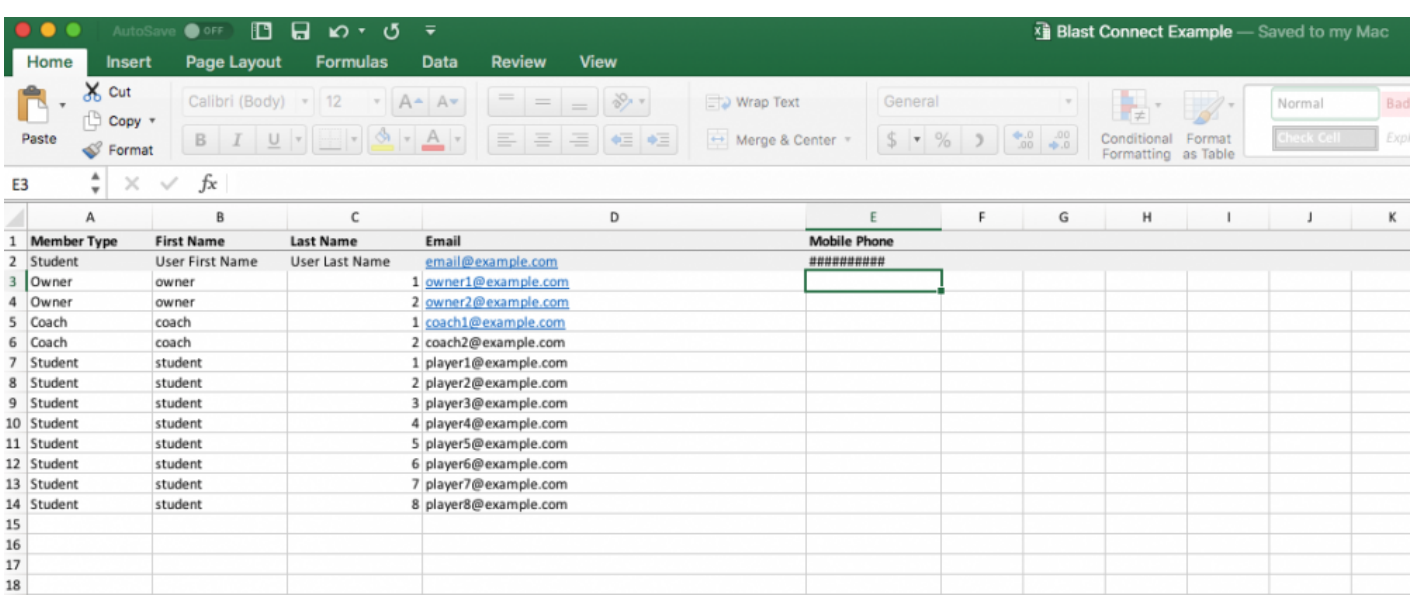

- 5. Once you upload the spreadsheet, it will populate in a web version to review. This gives you a second chance to validate accuracy and make any updates.
- 6. Once you have had a second look at the spreadsheet upload, press "Add Members" at the bottom of the page.

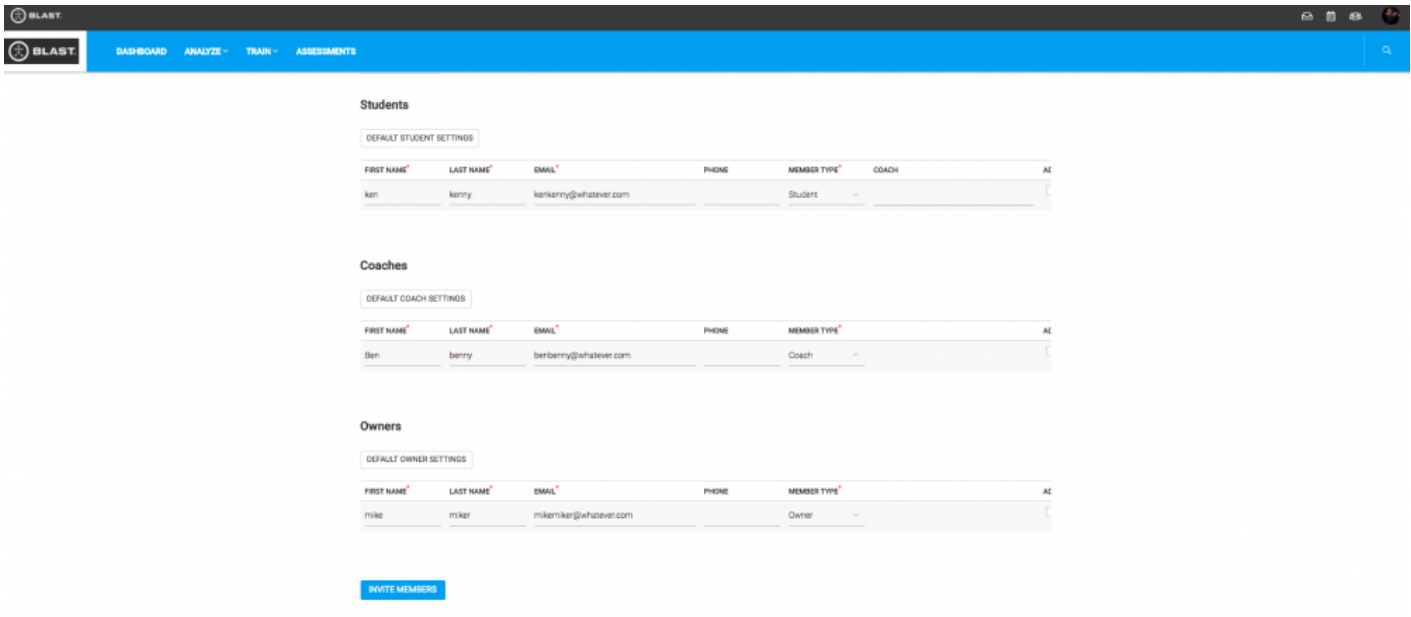

Select the box to assign player to a coach or multiple coaches

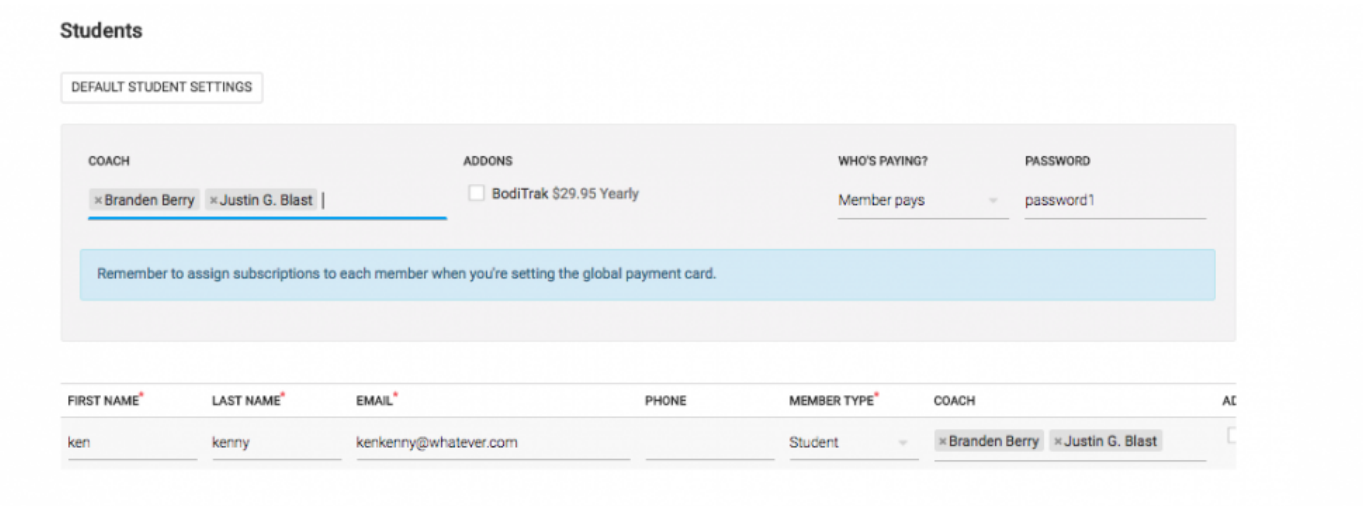

### <span id="page-13-0"></span>**2.3. Already have a Blast Account?**

Please inform your Blast representative if any of your owners, coaches or students already have a Blast account and cannot be added to your portal. **Information needed for the change will be the blast account email and the name of the correct portal they would like to be in. How to Contact Us**

We have a premier customer support staff that is happy to help:\*

Contact Customer Support by:

Filling out our **[Contact Form](https://blastmotion.com/about/contact-us/)** Calling us at 1-855-632-5278 (US phone number) Please note that support hours are 7AM – 5PM Pacific Time (US business days) and are only in English.

## <span id="page-14-0"></span>**2.4. Recommendations and Tips**

#### **Tips:**

Invite members to the academy in this order:

- 1. Owners
- 2. Coaches
- 3. Students

Using the same "master" password for coaches and students when creating accounts will help keep things simple. After the accounts are created, the users have complete access to change their passwords after the fact.

When bulk uploading student accounts, please upload the coach accounts first so that the students can be bulk assigned to the proper coaches. This will eliminate the pain point for you after the fact.

#### **Is a player greyed out in Coach Mode?**

Please note: When a user's account is created, it is imperative that the user logs in to their account on the Blast Baseball App and add's a bat. This will unlock coach mode for the coaches the player is assigned to.

(Mike Fox) is not available. Follow these steps:

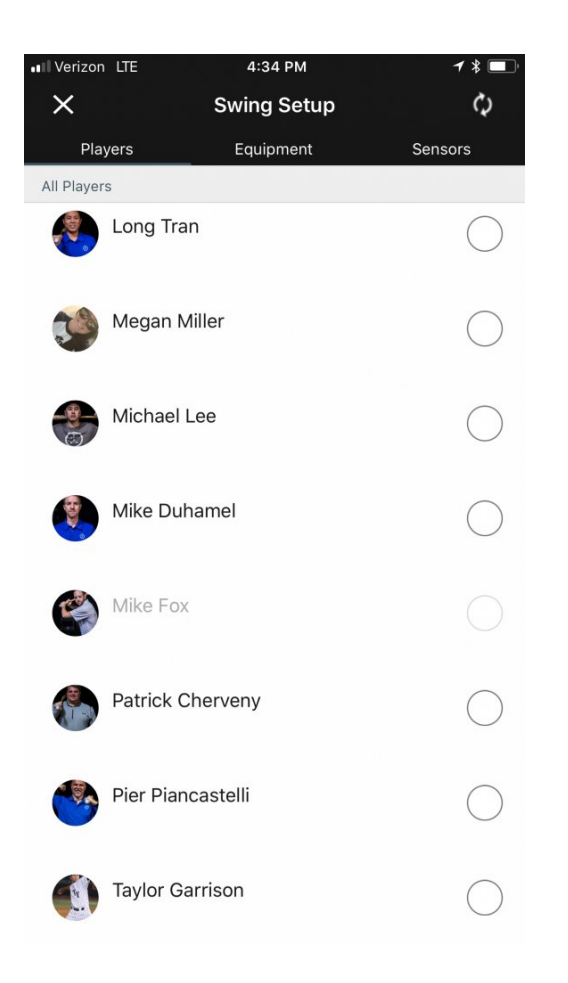

#### Player must "add bat"

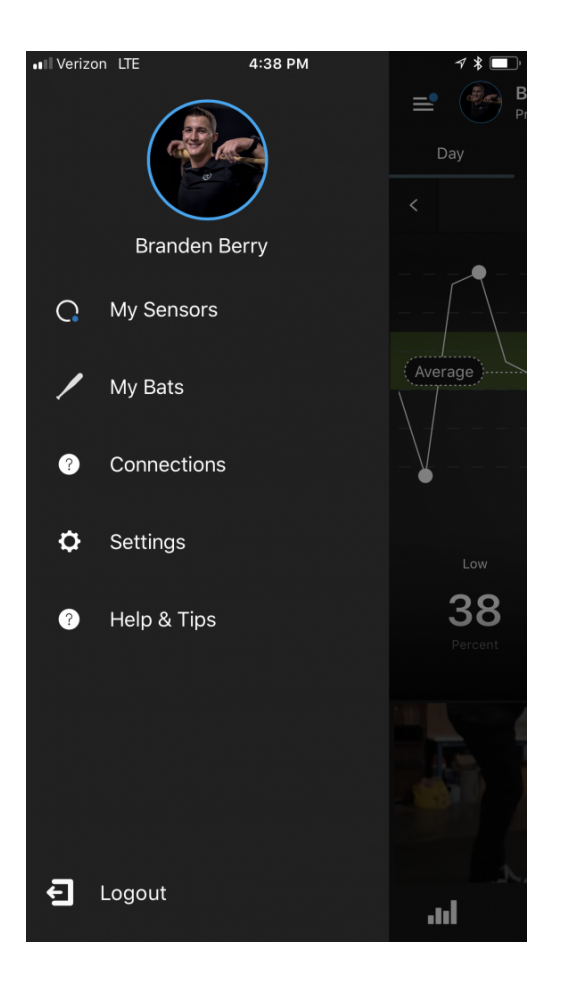

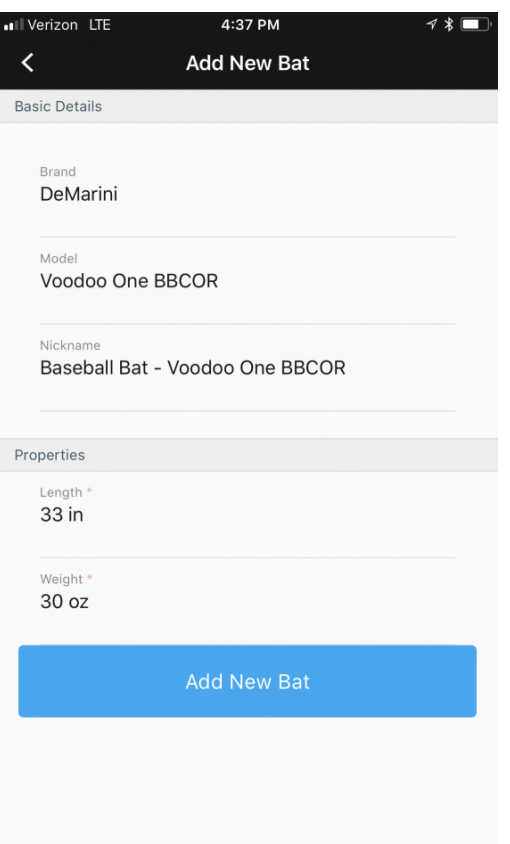

### <span id="page-18-0"></span>**3. Data Collection and Workflows**

### **Summary**

The steps on how to collect and upload data are on the following pages. Before we collect data, it is important to understand the different ways data and video can be collected. Below is a quick overview of the data collection types for reference.

#### *OFF-LINE MODE*

The mobile device is not used while hitting. Sensors store swings locally *(up to 1,000)* and then swings are uploaded in bulk, at the end of the workout, using the Admin App.

#### *ONLINE MODE*

Connect into players sensors live to see instant feedback, record video, and access the 3D swing tracer.

### <span id="page-19-0"></span>**3.1. Off-Line Mode & In-Game**

#### **Summary**

Off-line mode allows you to collect swings on players without the mobile device around. Simply set up the sensors for use (steps below), pass out sensors to players, and attach to their bat to hit. At the end of the workout, or day, upload all the swings at one time in the Blast Baseball App.

#### **Steps:**

- 1. Sensors need to be
- 2. \*\* Adequately Charged,
- 3. \*\* In their attachments
- 4. \*\* Labeled appropriately
- 5. Open the Blast Baseball App
- 6. Login using the proper coach credentials. *(once you log in the first time, credentials will be saved until you log out)*
- 7. \*\* *Example Email:* hittingcoach@blastmotion.edu
- 8. \*\* *Example Password:* hittingcoach36
- 9. You must have a data connection for the device to log in to the app for the first time
- 10. Distribute sensors to players (you may have to help players put sensors on in the beginning)
- 11. At the end of the session, make sure you have all the sensors from the players that were wearing it for the day
- 12. Now it is time to upload the data from the sensors. Please see the next section (4.2) on how to upload the off-line swings using Coach Mode
- 13. Select the player you would like to download offline swings

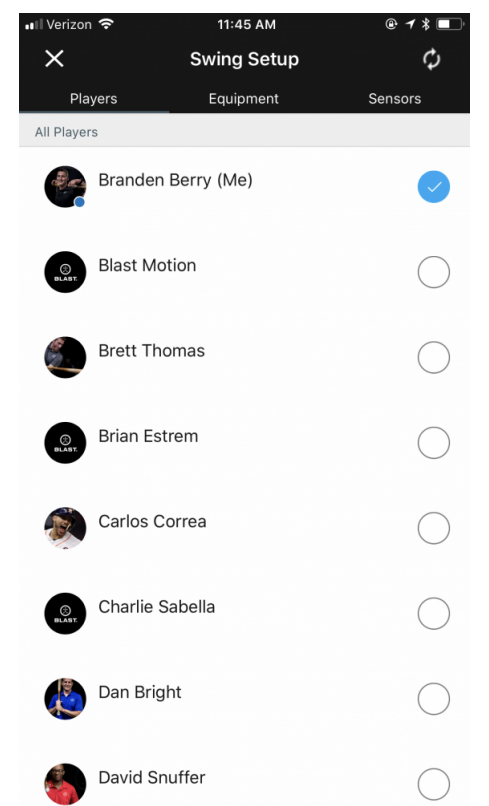

- 14.
- 15. Select "download offline swings"
- 16. Repeat this process for all hitters (Note: Please leave the application open and confirm completion of cloud sync found in the top right-hand corner)

## <span id="page-21-0"></span>**3.1.1. Admin App: Uploading Off-Line Swings**

### **Uploading Data**

#### **Summary**

The Admin App needs to have quality Wi-Fi or cellular connection for swing to upload from the sensor, to the Admin App, and then up to the cloud. The Admin App will do all the work, you just have to get it going. Last thing, you will need the appropriate teams credentials for login.

#### **Steps**

- 1. Where there is quality Wi-Fi or cellular connection, open the Blast Baseball Pro Team Admin App
- 2. Login using the correct email and password *(once you login the first time, credentials will be saved)*
- 3. Flip sensors around by having the Blast logo face the sky and then the ground repeated so they can connect to the Admin App *(tip: put all the sensors in a bag or container so they can all be moved at once) (gently flip sensor so they do not generate false actions. If false actions are put on the sensor, they WILL be filtered out during the upload process)*
- 4. The sensors will process under the dashboard and you will be prompted when sensors are completed and ready for use or storage. *(photo on next page)*

#### **Recommendations and Tips**

- Put all the sensors in a bag or container so they can all be moved at once
- Flip sensors lightly, if you shake them too hard, they may capture false action

### <span id="page-22-0"></span>**3.1.2. Admin App Dashboard Views**

#### **Let's look at an example of the Admin App processing sensor.**

**Green** – Sensor has fully processed swings and is ready to be passed out or stored for the next day. **Blue WITH the progress ring** – Sensor is uploading swings to the device. **Blue PULSING** – Swings are being uploaded from the device up to the cloud **Blue WITHOUT the progress ring** – Sensor is in the queue and is ready and waiting to upload. **Gray** – Sensor belongs to that affiliate/team but is not currently connected to the Admin App. The sensor will not connect if it is not charged, has been stationary for more than 1 minute, or out of bluetooth range. **Black** – Sensor is highlighted and active with no color and has a checkmark. Sensor is ready to go. *(not displayed below, see 4.1)*

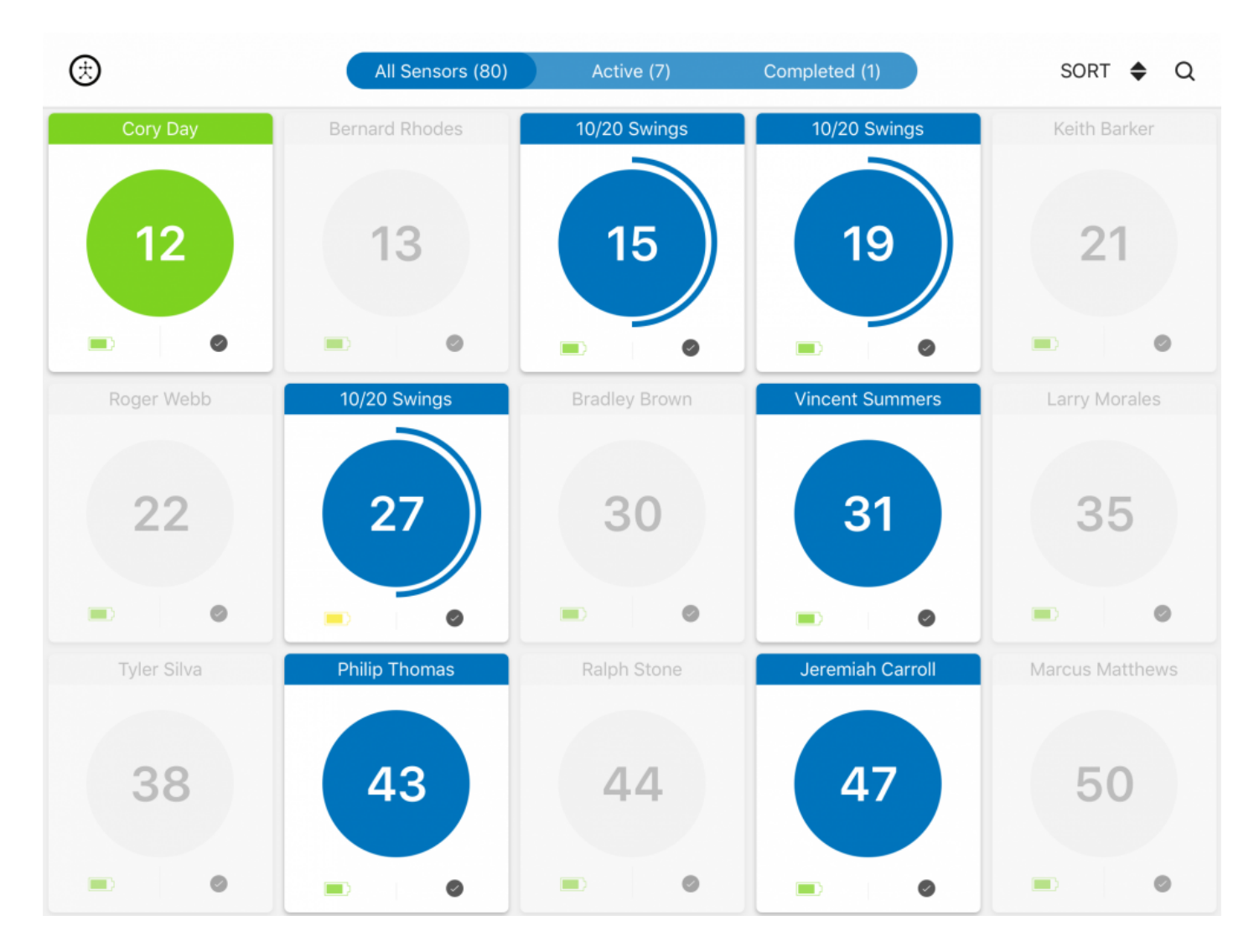

## <span id="page-23-0"></span>**3.1.3. Admin App Sensor Errors**

**Now let's look at an example of the Admin App when a sensor encounters an error. You can tap on either the sensor tile to discover the issues or you can tap on the 'errors' tab where you will find details on the error the sensor encountered.**

Red – Indicates the sensor has encountered an error

*Errors* can also be see under the 'errors' tab found at the top

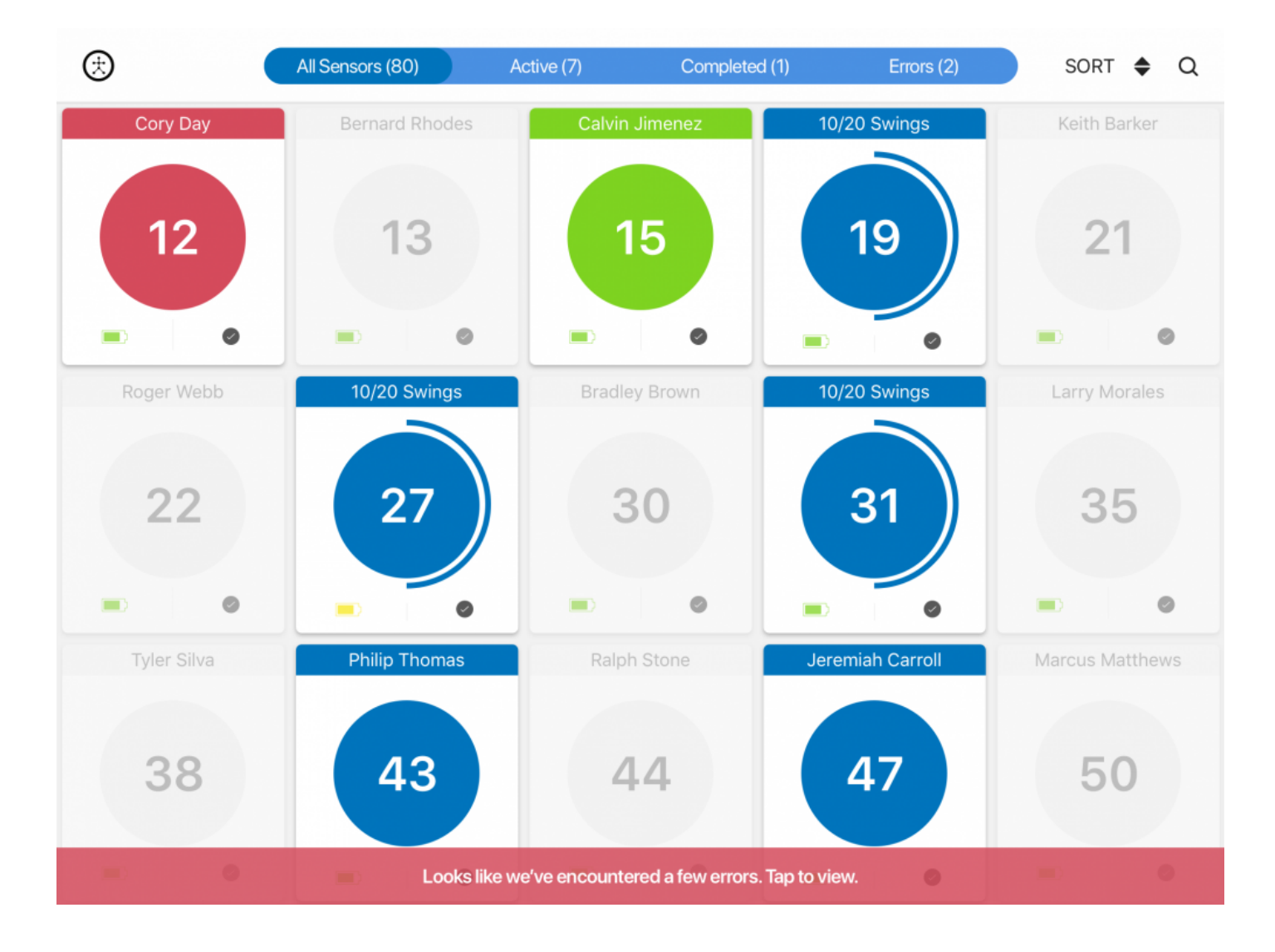

If a sensor tile is red, the app may have still uploaded the swings on the sensor. If the sensor tile has a check, it is ready to be distributed to a player or stored. You can tap sensor tile has a check, it is ready to be distributed to a player or stored. You can tap on the sensor tile to see the error, try to reprocess, or wait until the next day.

## <span id="page-24-0"></span>**3.1.4. Player Responsibility Data Upload**

Players in your program can also absorb the responsibility to upload their own data. Please see the steps below for this process.

#### **Steps:**

- Player's login to the Blast Baseball App using their own player credentials
- Sensor will automatically connect and the "download offline swings" option will appear
- Select "download offline swings"
- Confirm cloud sync

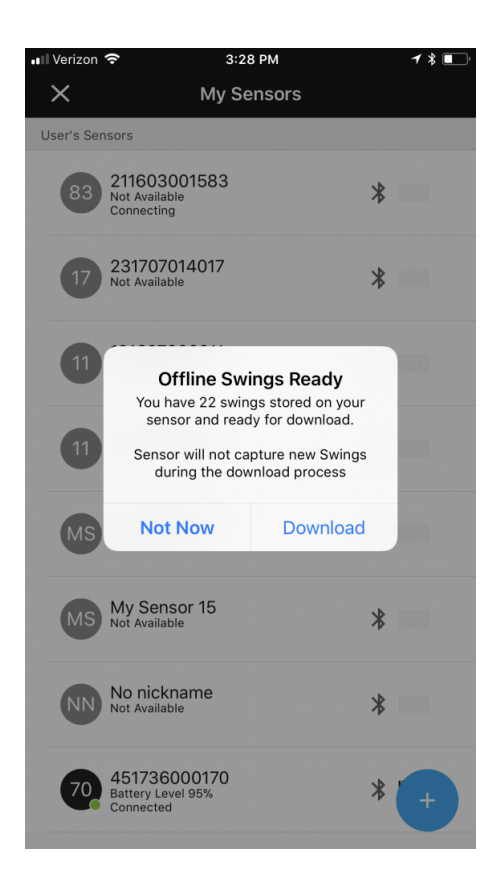

### <span id="page-25-0"></span>**3.2. Live Capture**

#### **Summary**

The Blast Baseball App allows you to connect to players sensor live to see metrics, record video, or the 3D swing tracer. All of the players assigned to that coach account can be accessible from 1 device, using the coach account login.

#### **When You First Open the App**

The inbox icon in the top-right will have a pulsing blue dot. This is indicating that the app is syncing information to the cloud. This can include bringing information down to the app or uploading information to the cloud. Allow the blue dot to pulse and then stop pulsing before functioning in the app. You can tap on the inbox to see the status and identify what is happening.

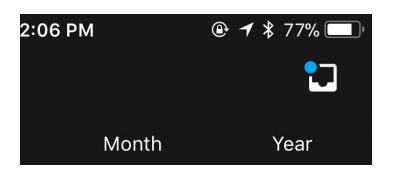

#### **Setting for Auto Video Upload**

You have the choice via *settings* to have videos you capture automatically upload to the Blast Connect portal. If you have auto-video upload turned ON then any video you capture will get uploaded to Blast Connect when the device is both open and connected to Wi-Fi.

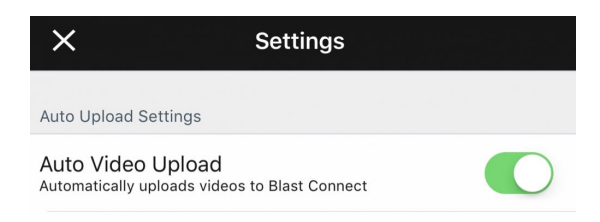

Videos will only upload automatically after the setting is turned on. If you record videos and then turn auto-video upload on, the previous videos you have already captured will NOT be uploaded automatically. **!**

### <span id="page-26-0"></span>**3.2.1. Live Capture: Metrics**

#### **Live Metrics: Switching Players, In-Cage or On-Field**

- 1. From the dashboard *(navigation key in 3.2)* tap the name at the top of the screen
- 2. Find players name on the roster and select
- 3. Close window
- 4. Player name will then be at the top
- 5. Check to see green dot in top left-hand corner to indicate the sensor is connected *(see 3.2 on page 9 for navigation key)*

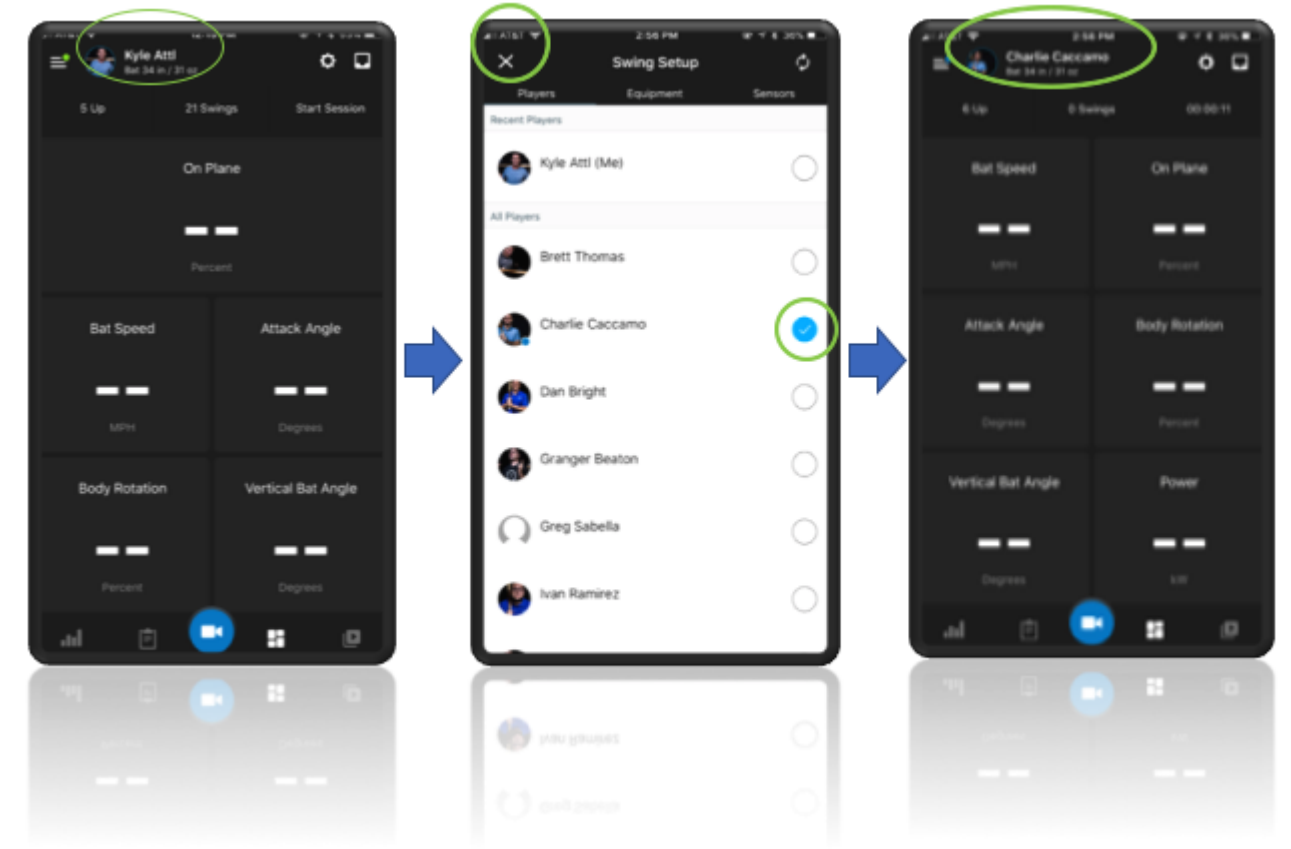

### **Recommendations and Tips**

- When capturing metrics of players hitting live, you will only need 1 device that has the appropriate coach account login credentials
- From the coach account, you can access all players and sensors associated with that coach account/ team.

### <span id="page-27-0"></span>**3.2.2. Live Capture: Video**

#### **Recording Video: Switching Players, In-Cage or On-Field**

- 1. Open the Blast Baseball App and login using the coach credentials
- 2. Tap the video record button
- 3. Tap on the silhouette in the bottom left-hand corner
- 4. Select the hitter's name from the list and close (*You should see the current hitters name at the top*)
- 5. Tap "Record" before hitting and then stop recording when done hitting
- 6. YOU DO NOT NEED TO START AND STOP FOR EACH SWING, JUST FOR EACH HITTER. JUST TAKE 1 CONTINUOUS VIDEO OF THE HITTER. THE APP AUTO CLIPS SWING VIDEOS.

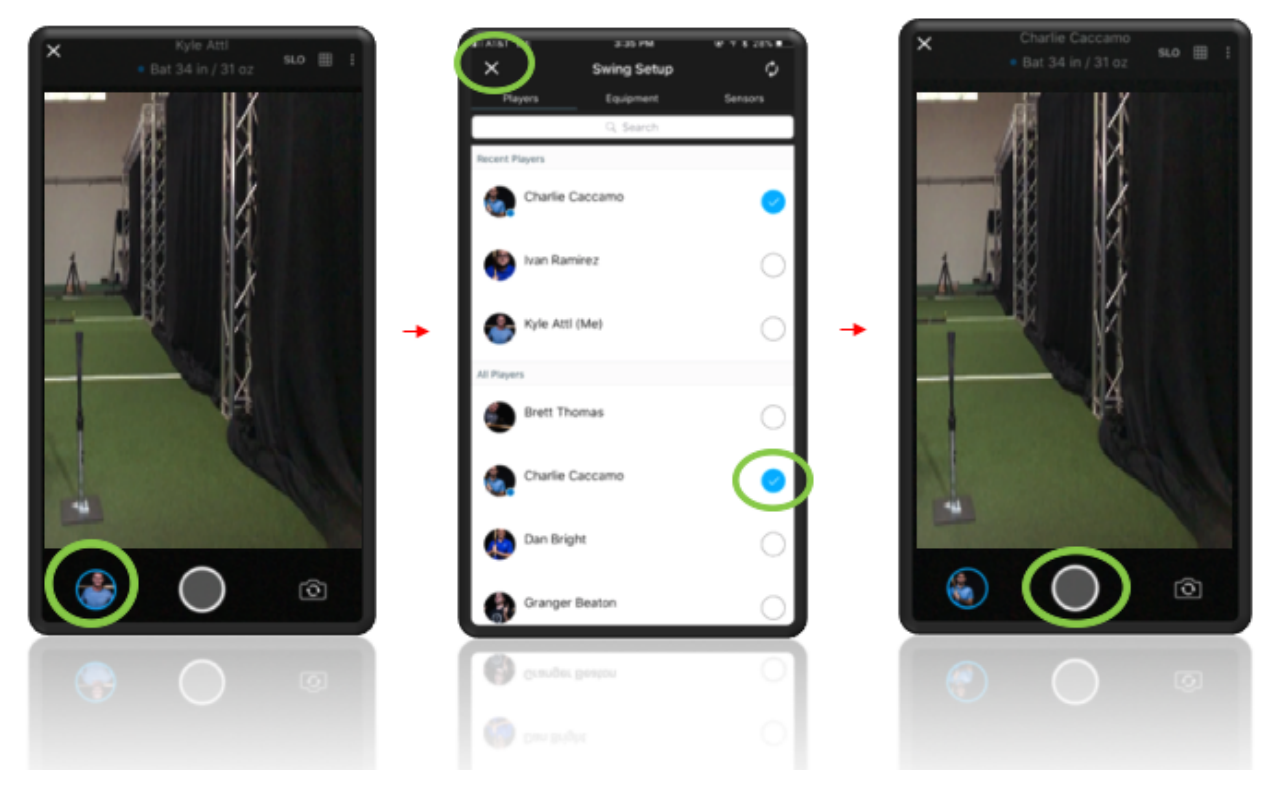

### **Recommendations and Tips**

- When recording video of players hitting, you will only need 1 device that has the appropriate coach account logged in.
- From the coach account, you can access all players and their sensors.
- It will be important to communicate with the hitting coach prior to when early work begins to know what players will be using Blast during their workout time slot.

### <span id="page-28-0"></span>**3.2.2.1. Capturing and Analyzing Video**

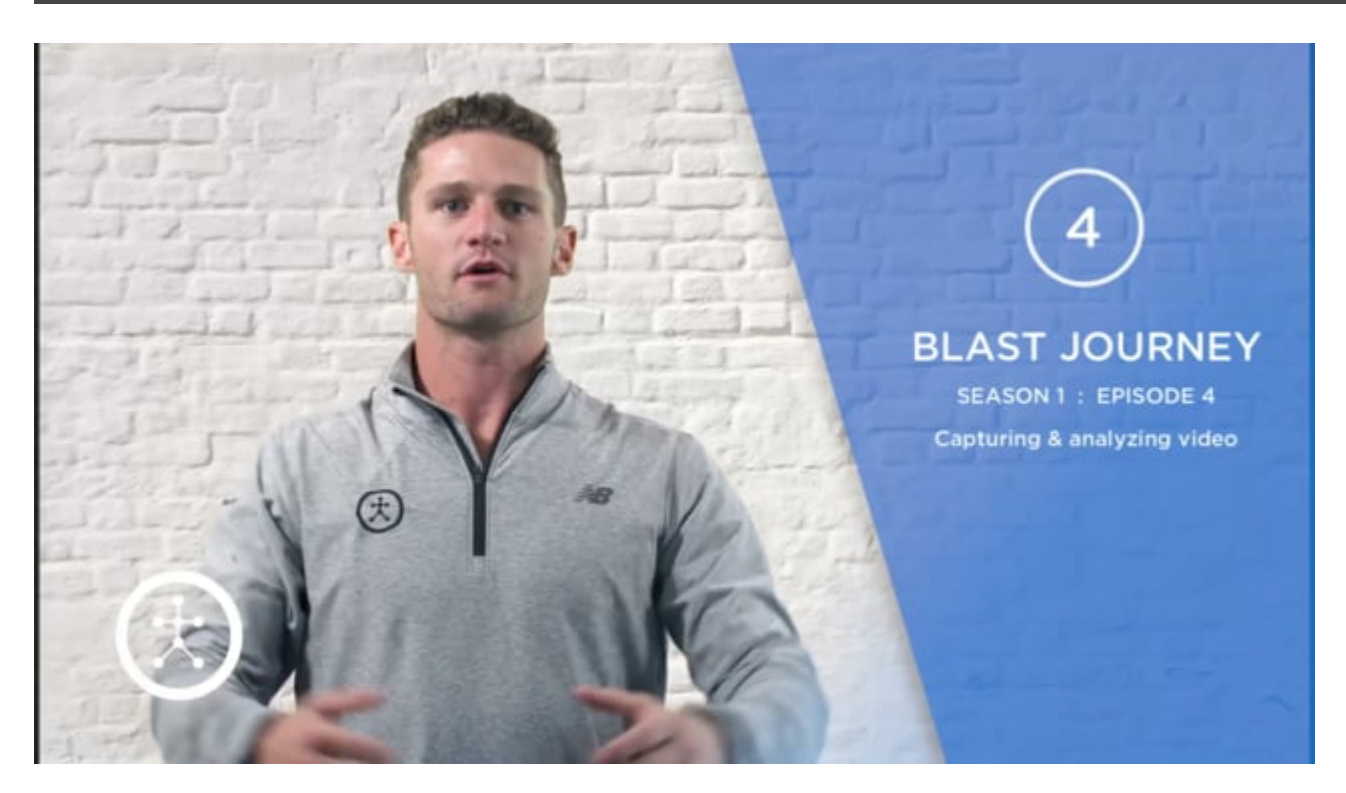

### <span id="page-29-0"></span>**3.2.3. Blast Baseball 3D Swing Tracer**

#### **Summary**

The 3D swing tracer allows you to visualize any swings that were captured with the Blast Baseball App. You can access the swing tracer by selecting a swing or video within the app and tapping on the blue 3D icon.

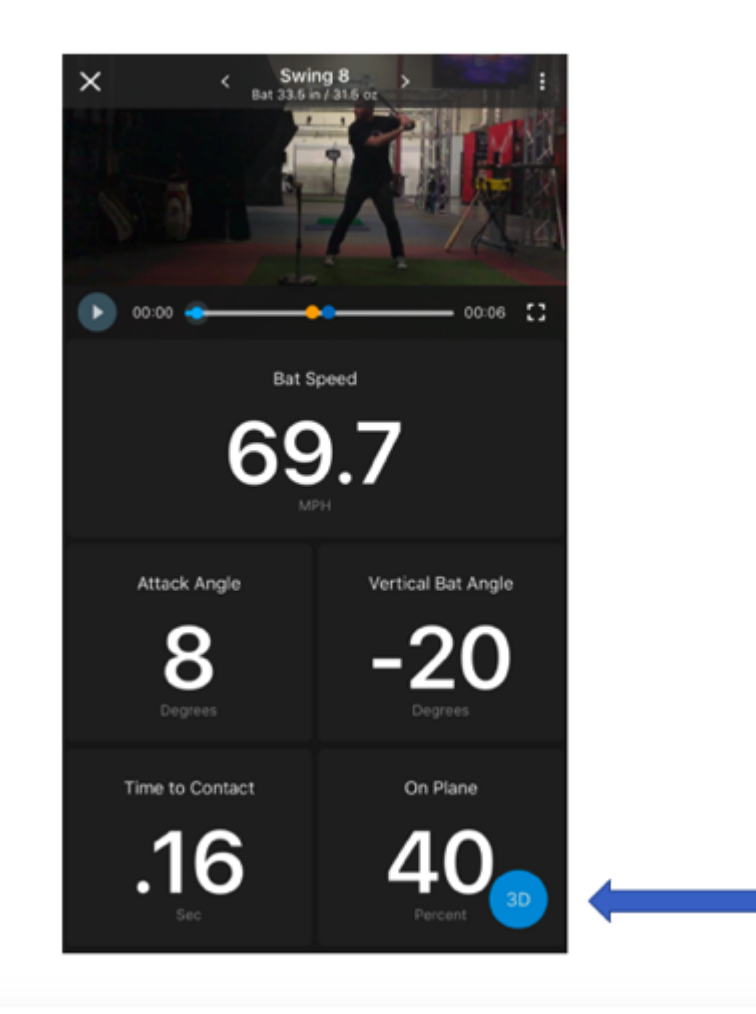

*Note: You will NOT see the 3D button on an empty dashboard*

*Note: The 3D swing tracer is only viewable for swings captured locally on the device. The 3D button will be Grey*

 $\Box$ 

### **Swing Tracer Screen**

Once the swing tracer is launched you will see the 3D swing trace for the swing you just tapped. You can also tap on 'live mode' for instant 3D replay.

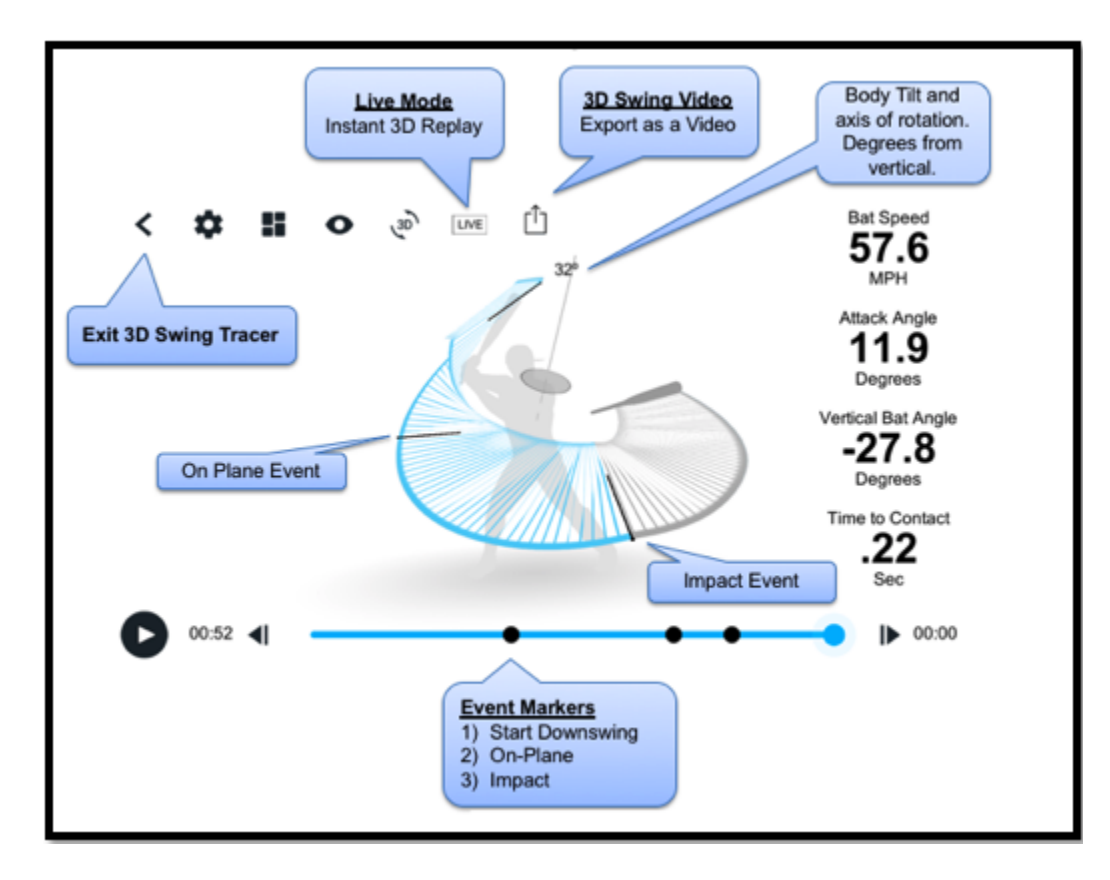

Solisplaying the live swing tracer on a TV through hardwire adapter or airplay onto a television makes for a great visual. If your devices screen is large enough, the iPack television makes for a great visual. If your devices screen is large enough, the iPad itself could act as the screen to show the feedback.

### <span id="page-31-0"></span>**3.2.4. Uploading Actions Captured Live**

#### **How to upload actions that were collected live on the device.**

- 1. Open the app where there is quality Wi-Fi or cellular connection
- 2. In the top right-hand corner, the blue dot on the inbox icon will pulse when syncing to the cloud. Allow the blue dot to pulse until it stops, this will indicate that swings have been uploaded to the cloud.

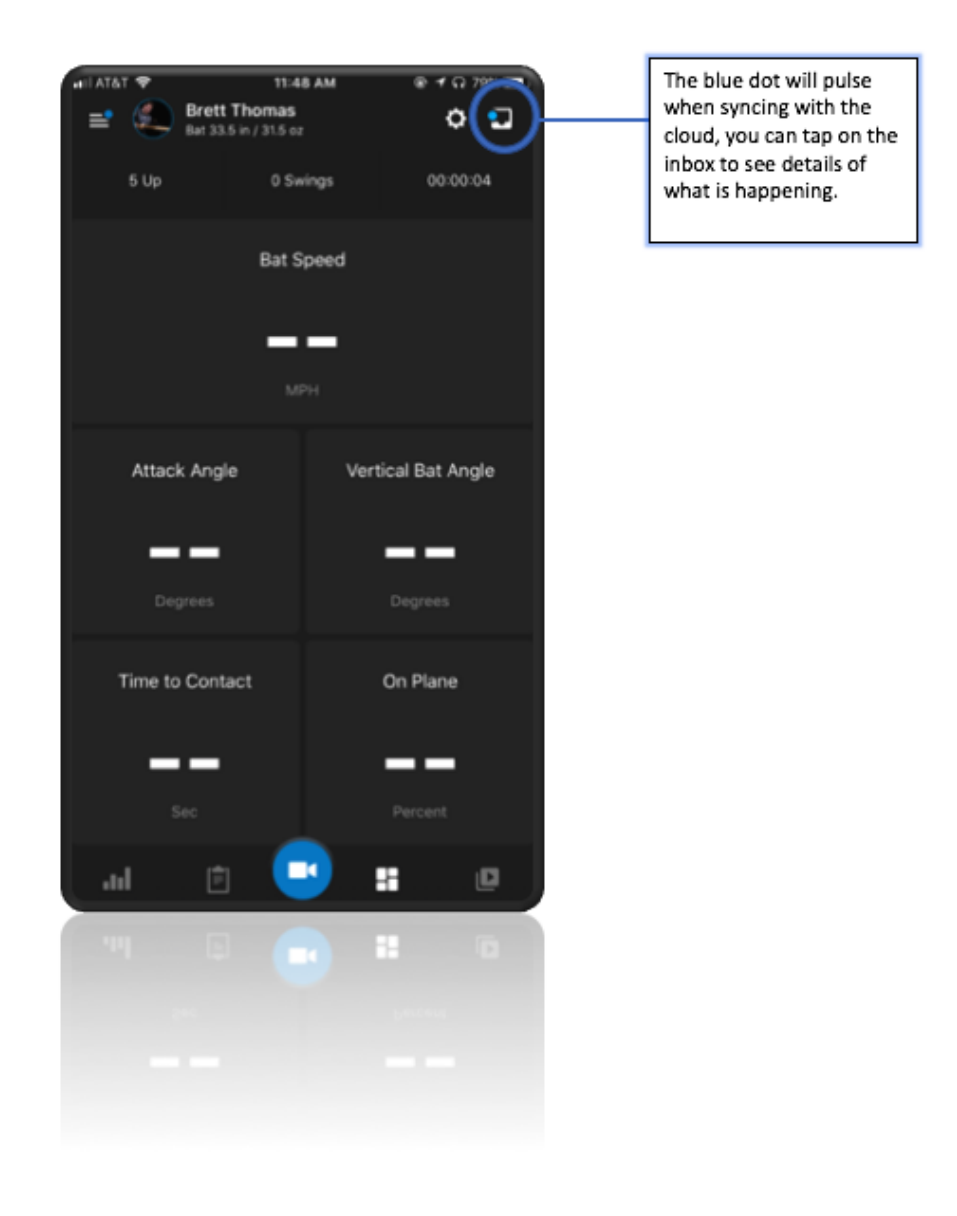

### <span id="page-32-0"></span>**3.2.5. Upload Videos Captured Live**

**How to upload videos collected on the device.**

#### **Auto-Video Upload**

Steps:

- 1. Make sure the device that captured the videos is connected to Wi-Fi or a strong data connection
- 2. Open the app
- 3. Tap on the inbox in the top right-hand corner to see the processing progression
- 4. Videos will upload and the message will no longer be displayed when videos have been uploaded.

#### **Manual Video Upload**

Steps:

- 1. Go to the video library and select the player whose videos you would like to upload.
- 2. Tap on the check-mark in the top right part of the screen
- 3. Individually select which videos you would like to upload
- 4. Tap on the export icon and select "upload to blast connect"

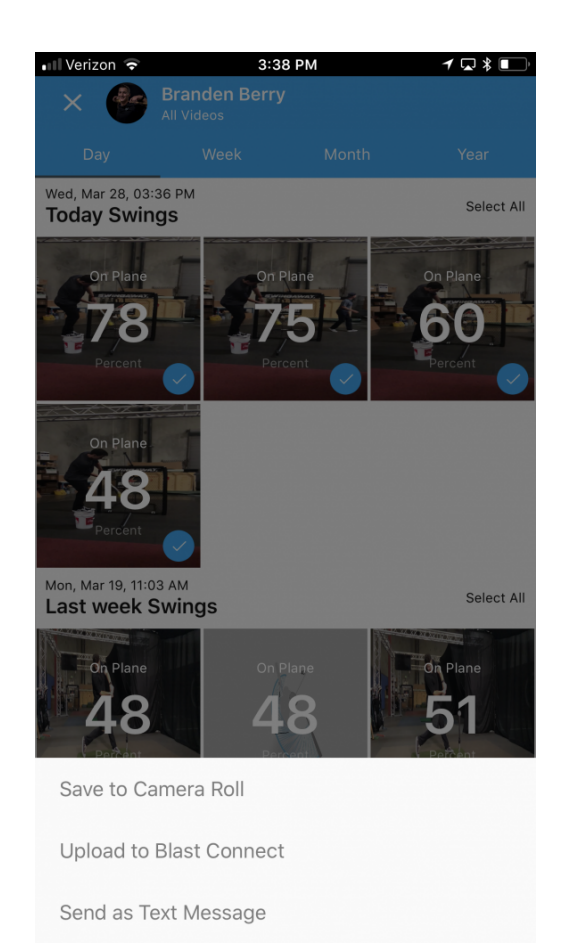

### <span id="page-34-0"></span>**4. App Overviews**

#### **Summary**

The Blast Baseball App is used to collect metrics and video live. You can tap into players sensors and easily switch between players for easy capture on the field, in the cages, or any situation.

**The Blast Baseball App allows you to . . . . .**

- Tap into player sensors to get live metrics
- Tap into players sensors to collect video
- Tap into players sensors to see the 3D swing tracer

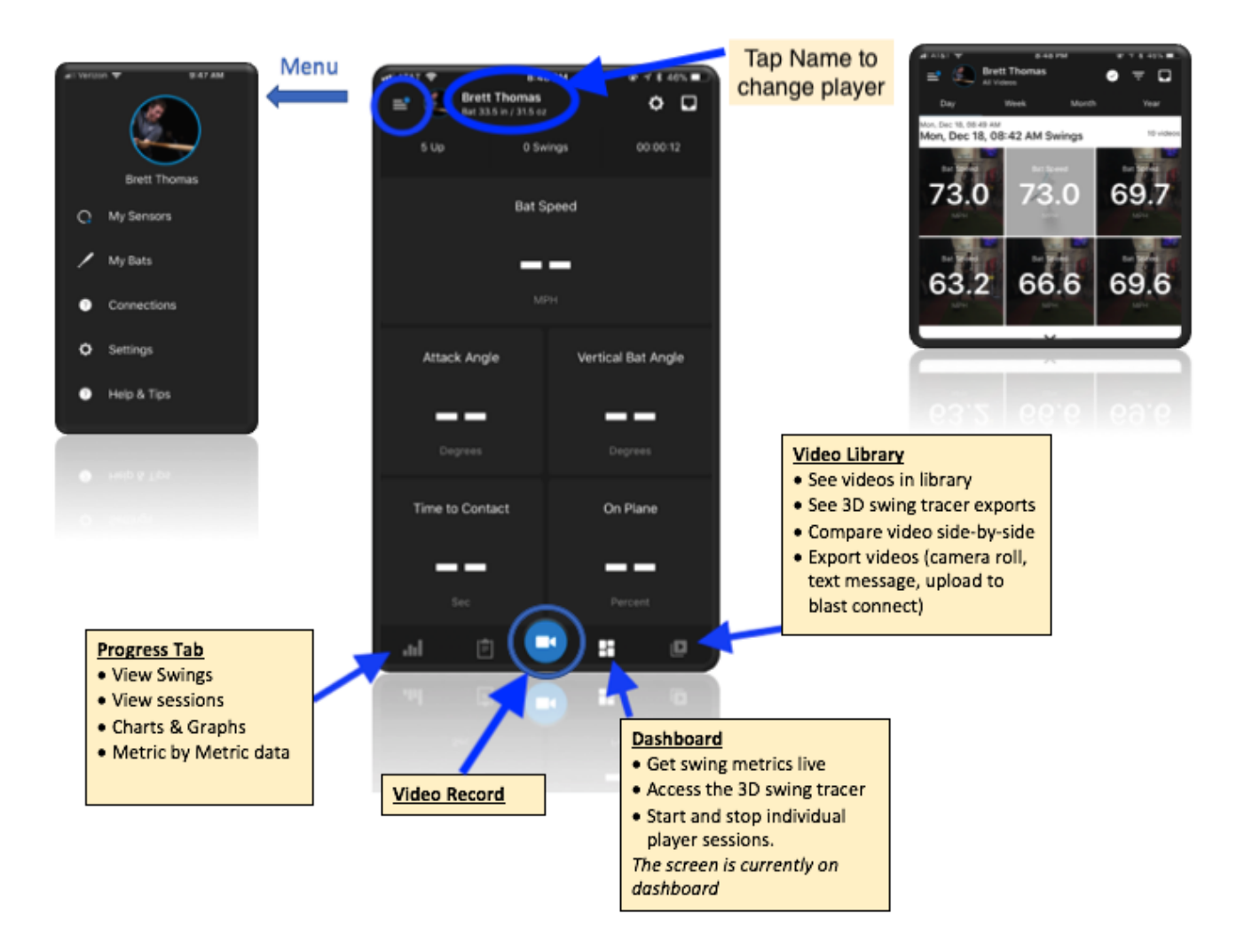

### <span id="page-35-0"></span>**4.1. Blast Baseball App**

#### **Summary**

The Blast Baseball App is used to collect metrics and video live. Please download "Blast Baseball" from either the App store or Google play store.

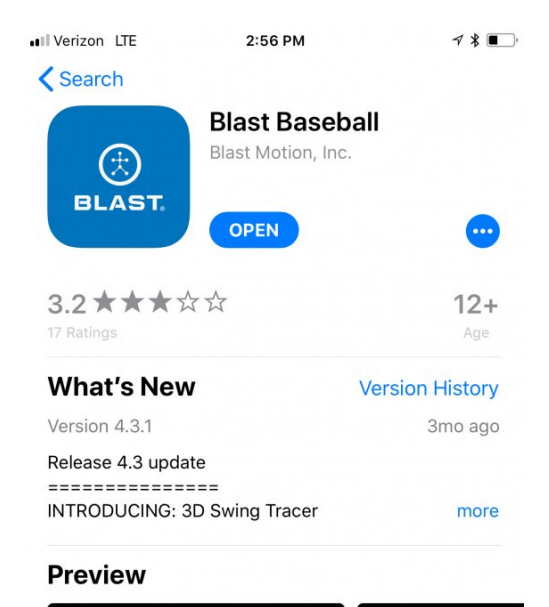

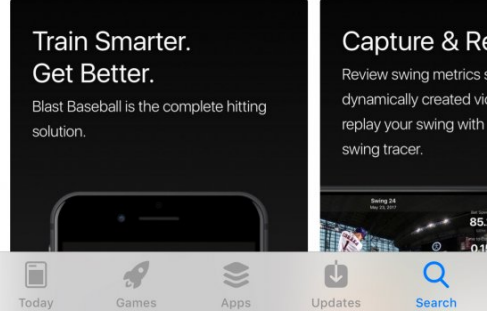
# **4.1.1. Navigation and Settings**

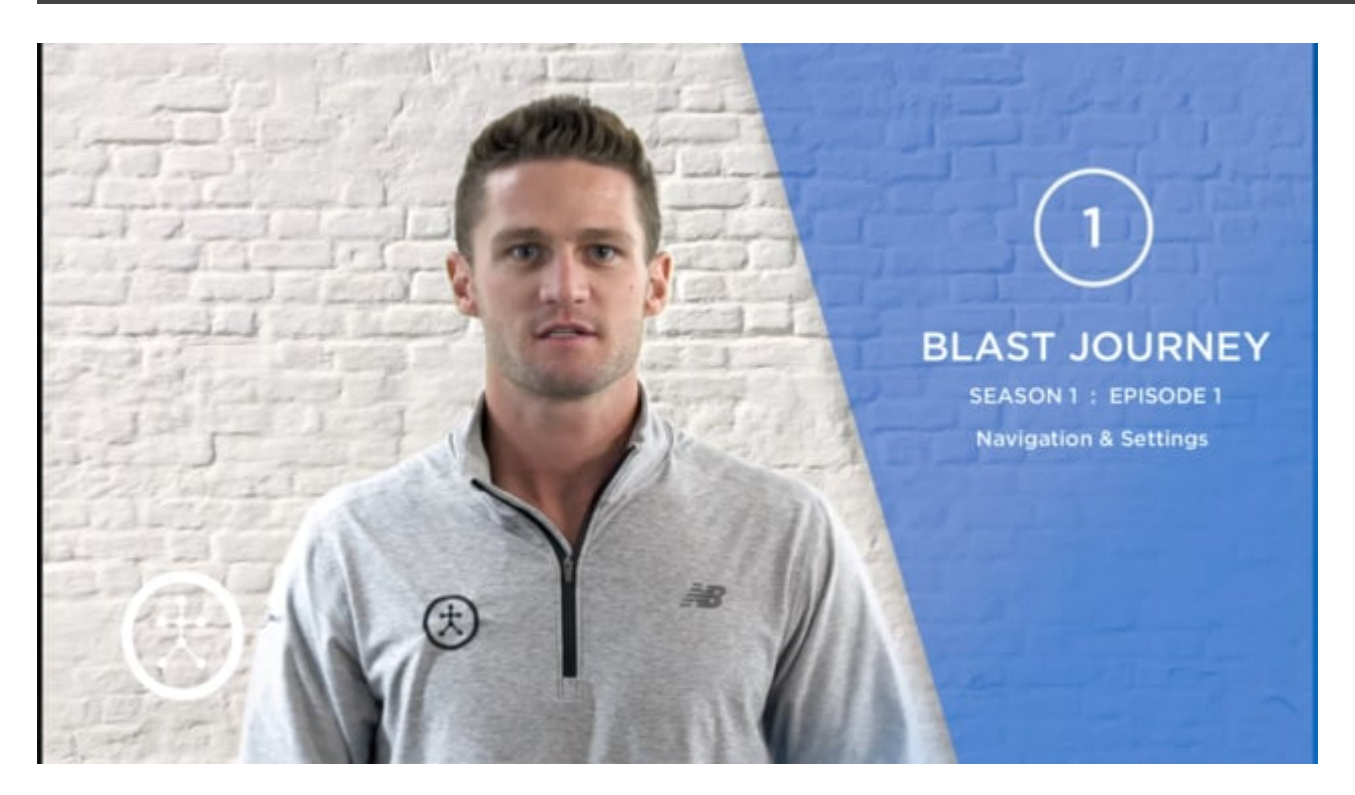

## **4.1.2. Connect to Sensor and Collect Metrics**

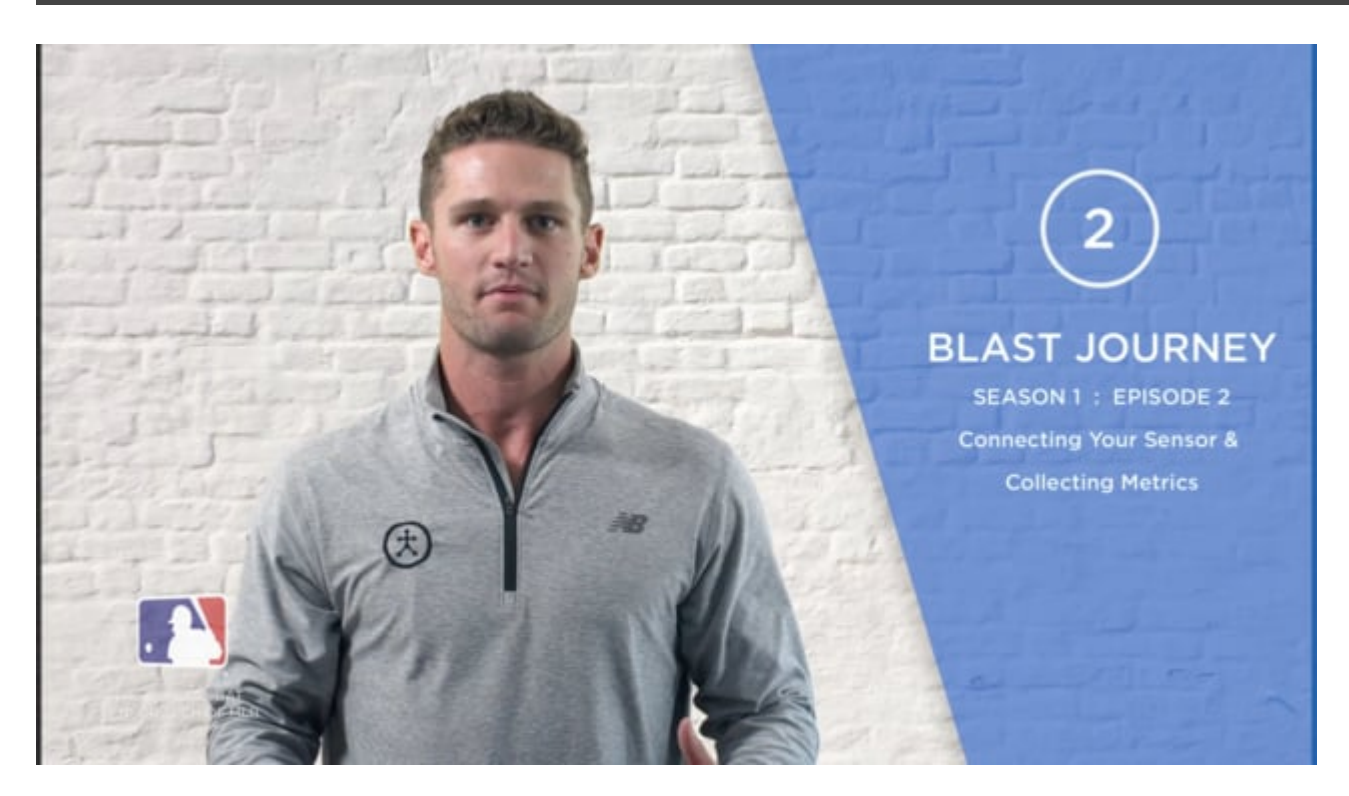

### **4.1.3. What do the Metrics Mean?**

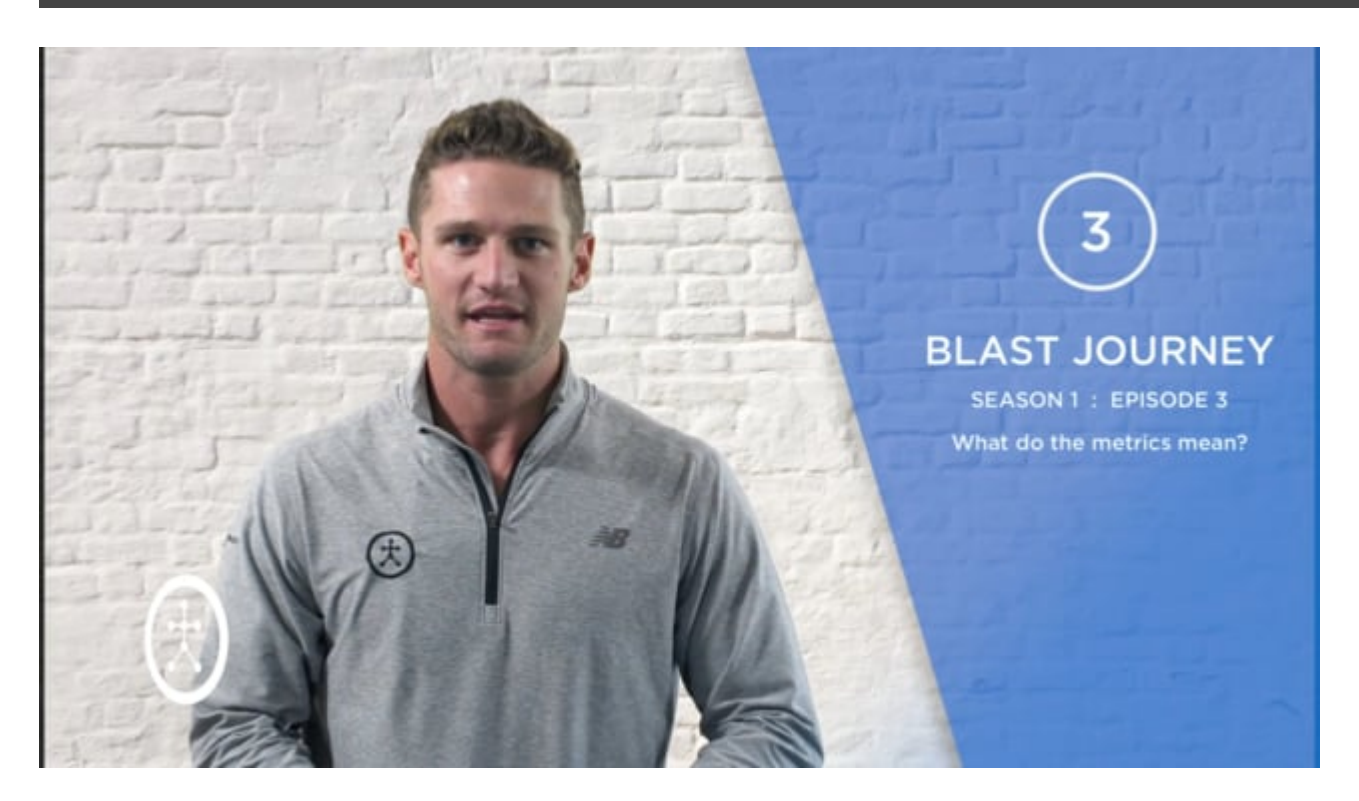

# **4.1.4. Off-Line Swings & In-Game**

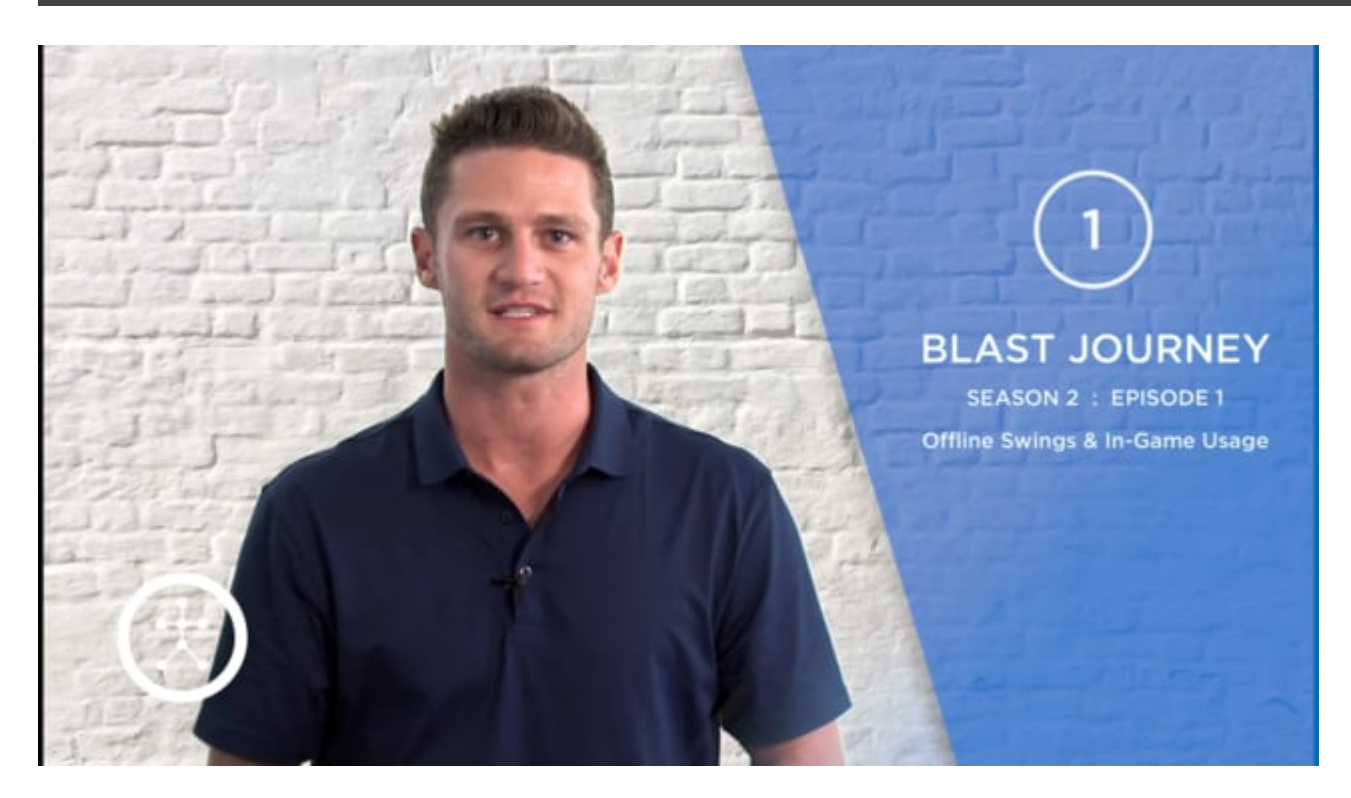

## **4.1.5. Create Sessions**

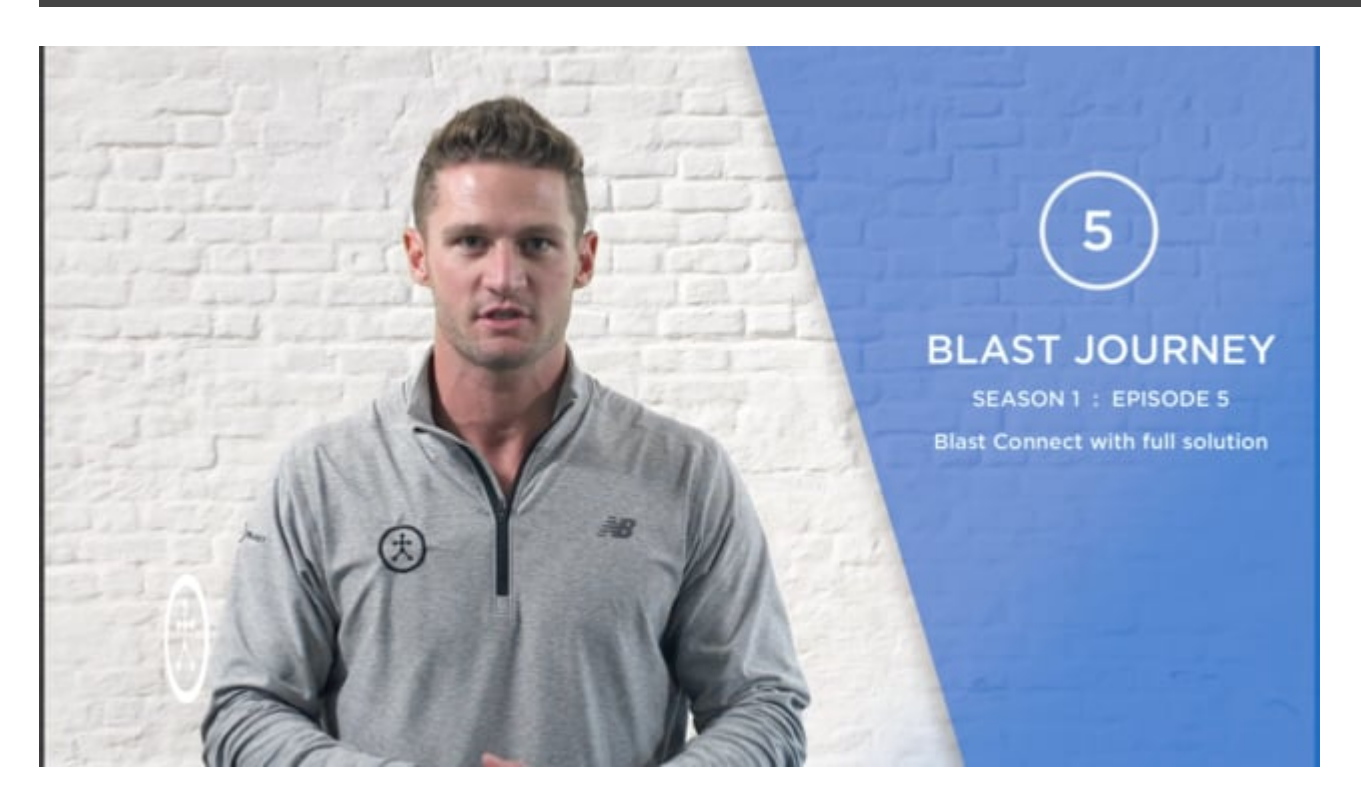

# **4.1.6. On Plane Metric**

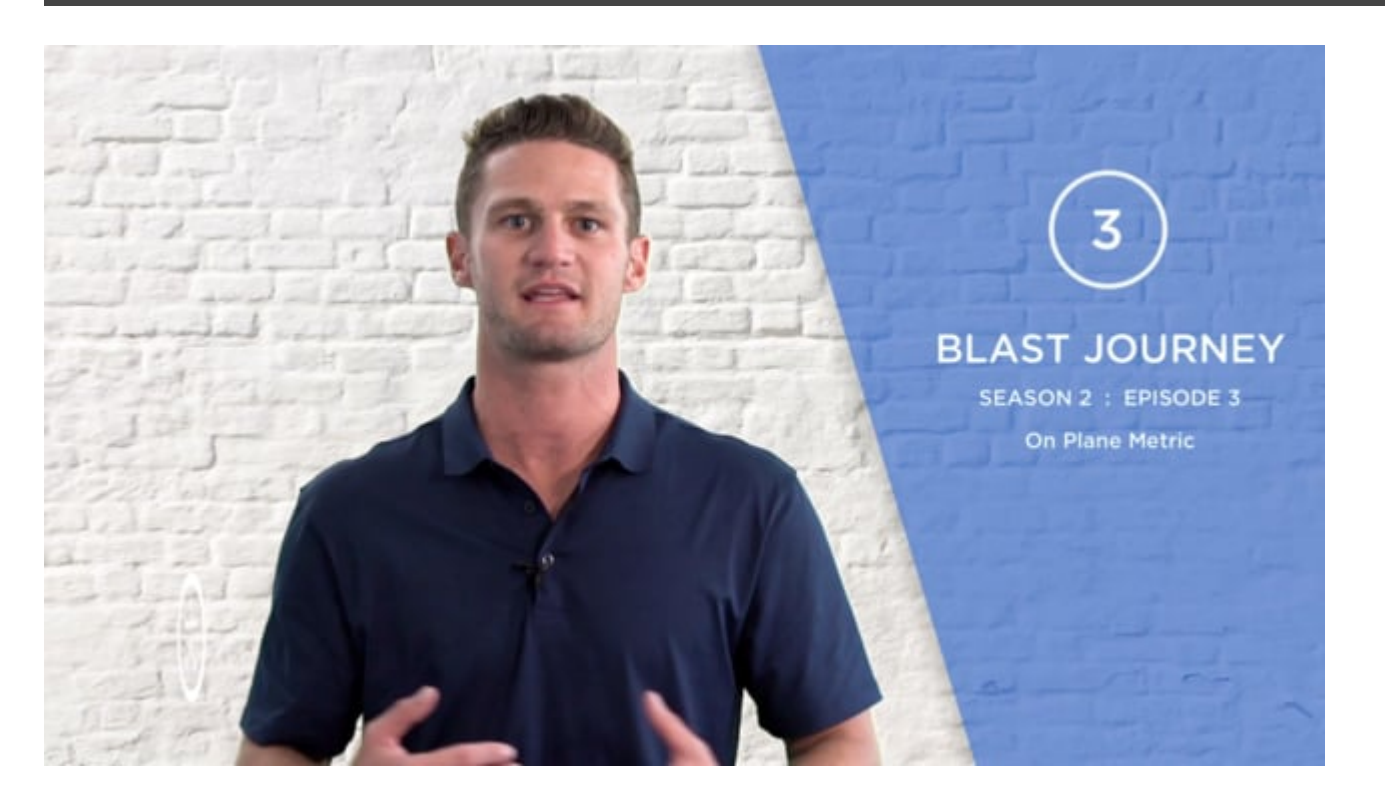

# **4.1.7. Invite Players**

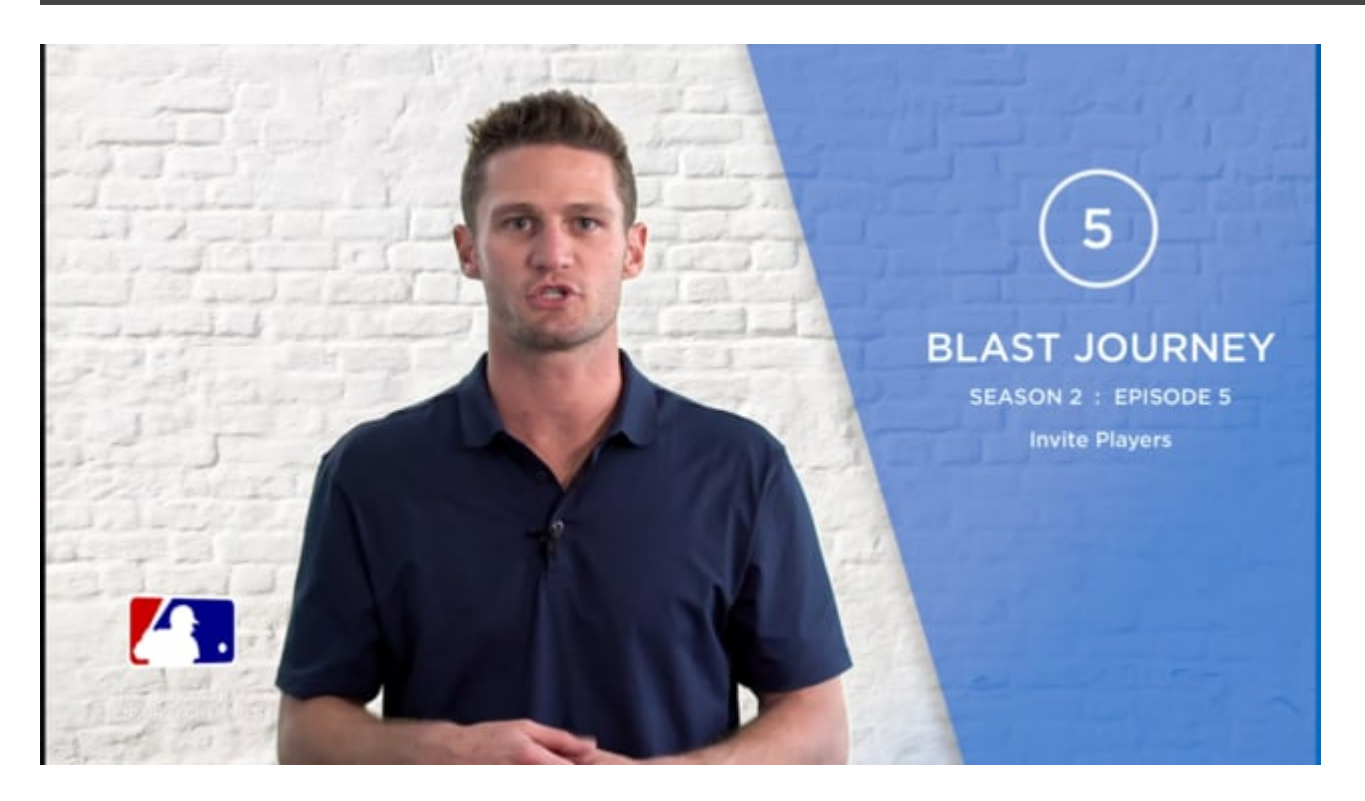

#### **4.1.8. Add a Bat**

# **4.1.9. Bat Quick Change**

### **4.1.10. Coach Mode**

### **4.1.11. Dashboard**

# **4.1.12. Change Settings**

#### **4.1.13. Delete Bat**

### **4.1.14. Delete Swing**

### **4.1.15. Delete Video**

# **4.1.16. Help and Tips**

### **4.1.17. Metrics**

## **4.1.18. Progress Tab**

# **4.1.19. Offline Swings**

## **4.1.20. Sensor Details**

#### **4.1.21. Set Goal**

### **4.1.22. Smart Feedback**

#### **4.1.23. Start Session**

# **4.1.24. Training Center**

### **4.1.25. Video Library**

# **4.2. Blast Baseball Team Admin App**

#### **Summary**

Blast Baseball Team Admin App is used to prepare to capture off-line swing and then upload those swings to the cloud after. The Admin App can manage sensors, see which sensors are assigned to players, easily identify active and non-active sensors, and see sensor battery life.

**The Admin App allows you to . . . . .**

- Prepare sensors to capture off-line swings
- Upload off-line swings for all sensors
- Display sensor state (e.g. uploading swings, complete, updating firmware, ready)
- Manage Sensors
- Update firmware in bulk (Bulk FOTA)
- Check sensor battery life
- Identify errors *(if any)*
- Display player names

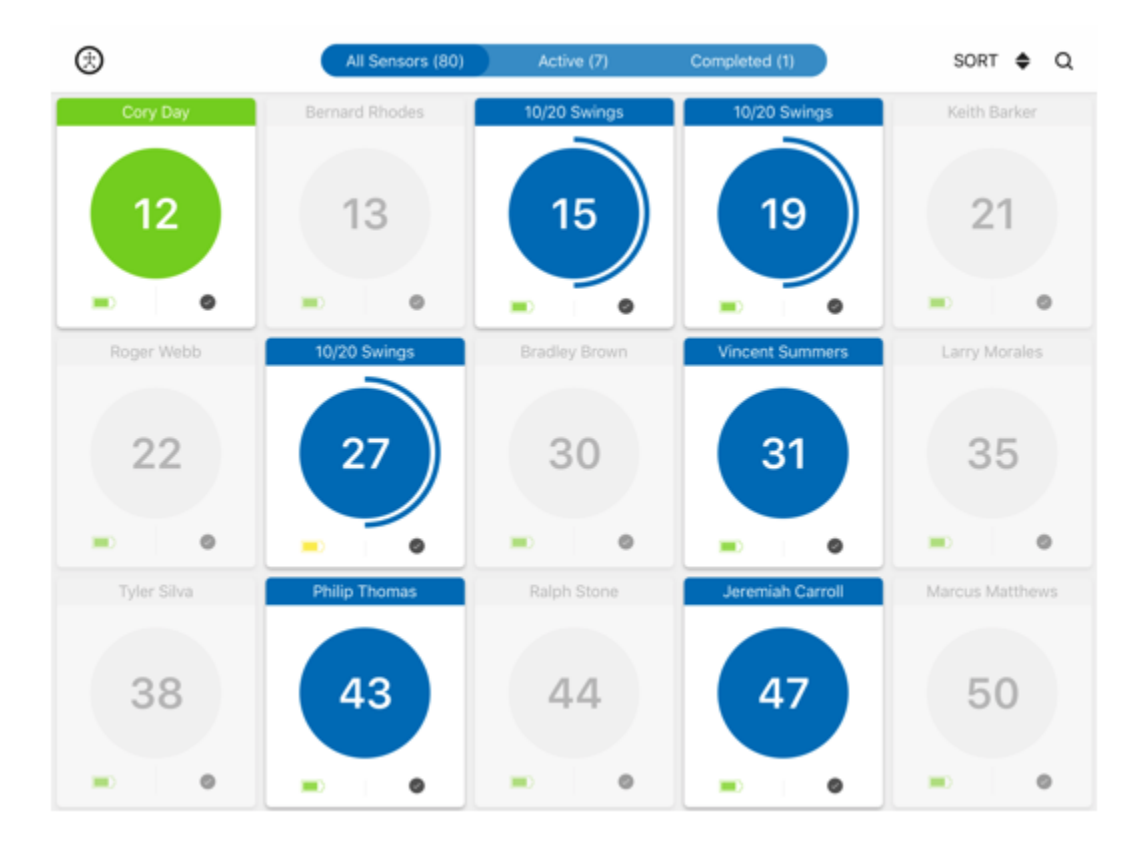

# **4.3. Blast Vision**

Blast Vision is the premier post-impact metric provider on the market. To download Blast Vision, please visit the app store for a one time purchase of \$9.99. If you would like more information, please contact your Blast representative.

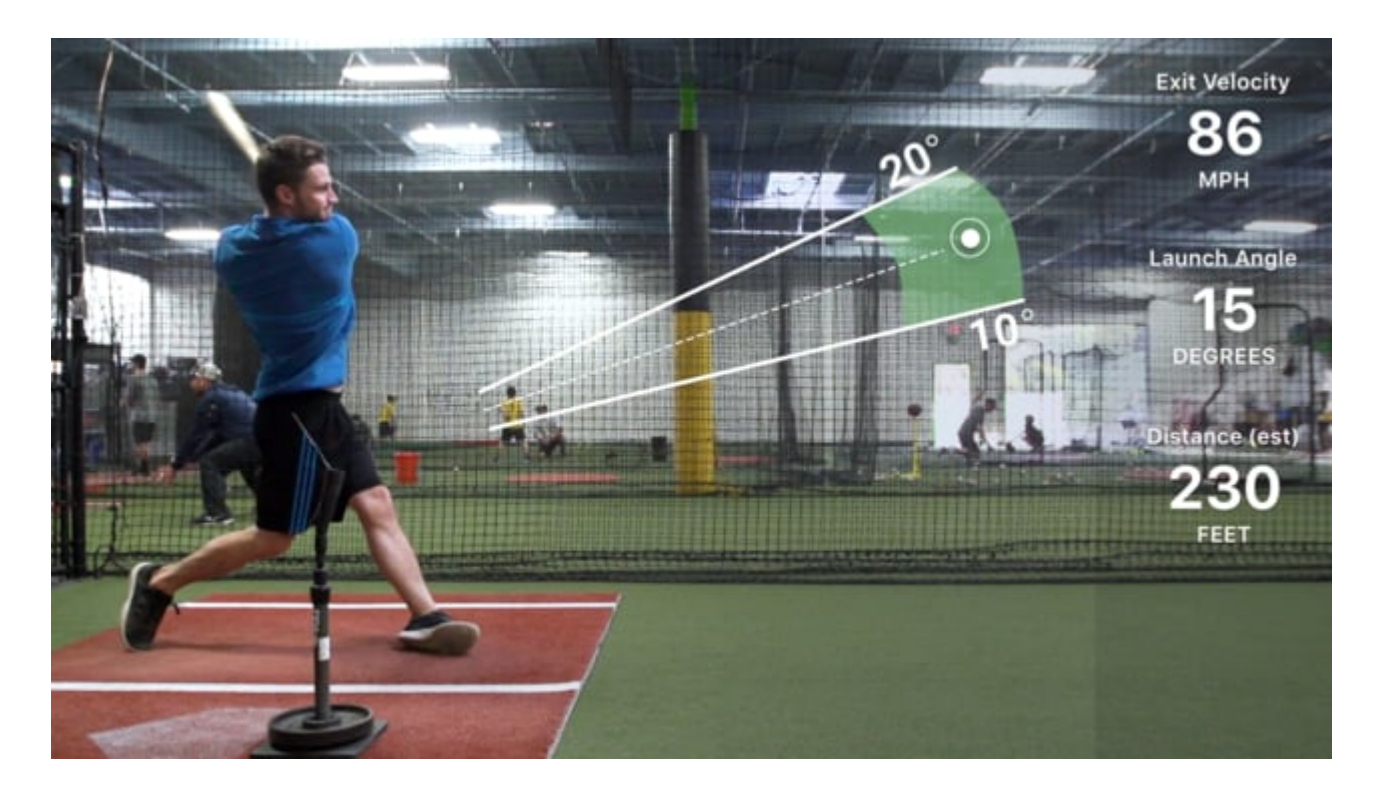

# **5. Blast Connect Overviews**

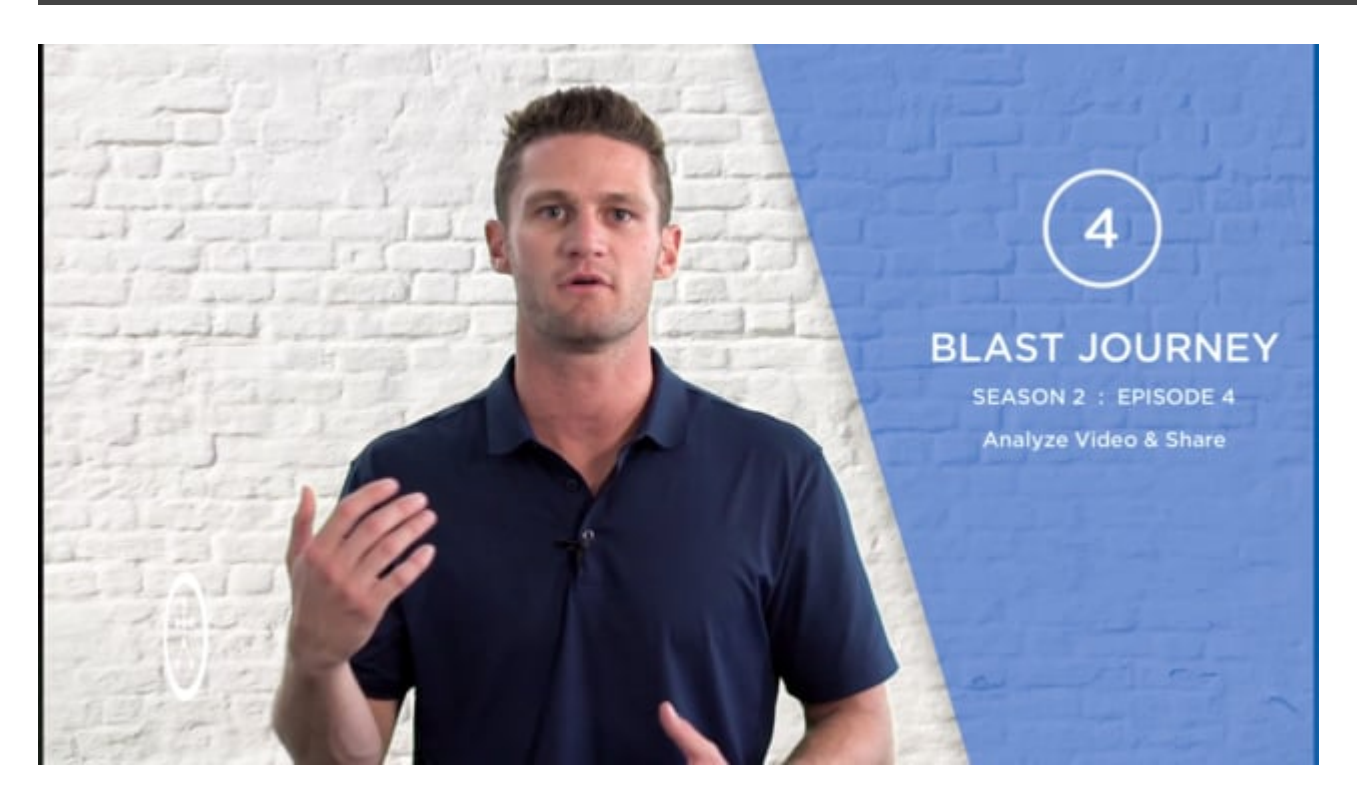

# **5.1. Sync Baseball Metrics**

Users must "sync baseball metrics" to pull down any fresh actions to their portal. This is a crucial component to the Blast Connect portal.

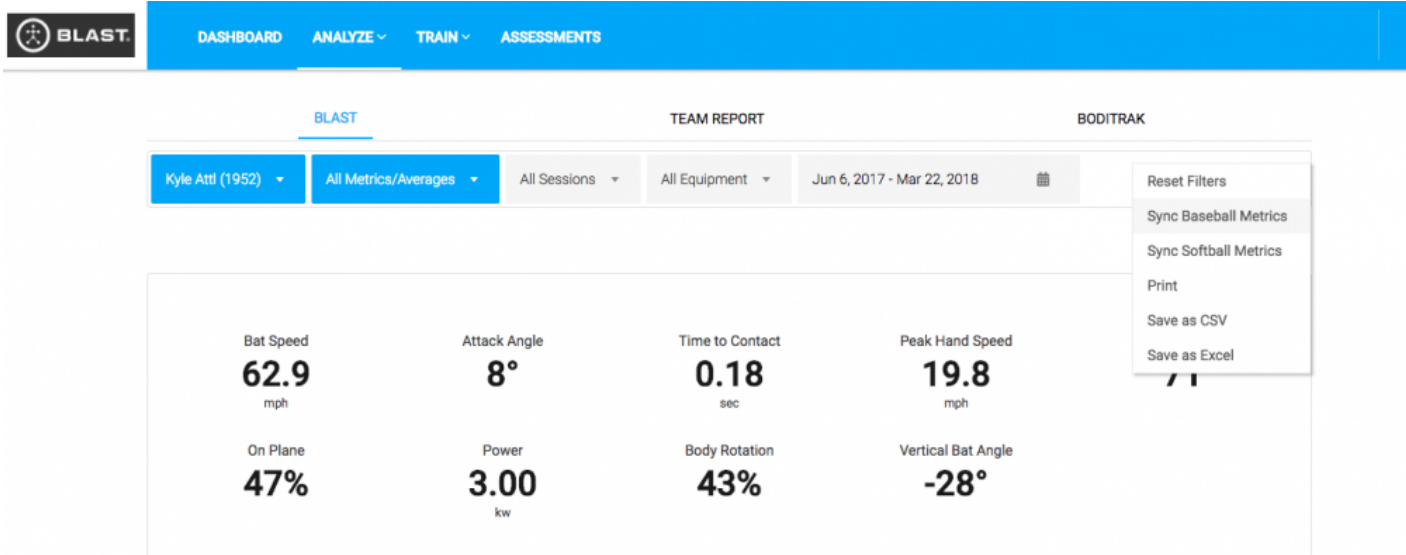

# **5.2. Analyze Video and Share**

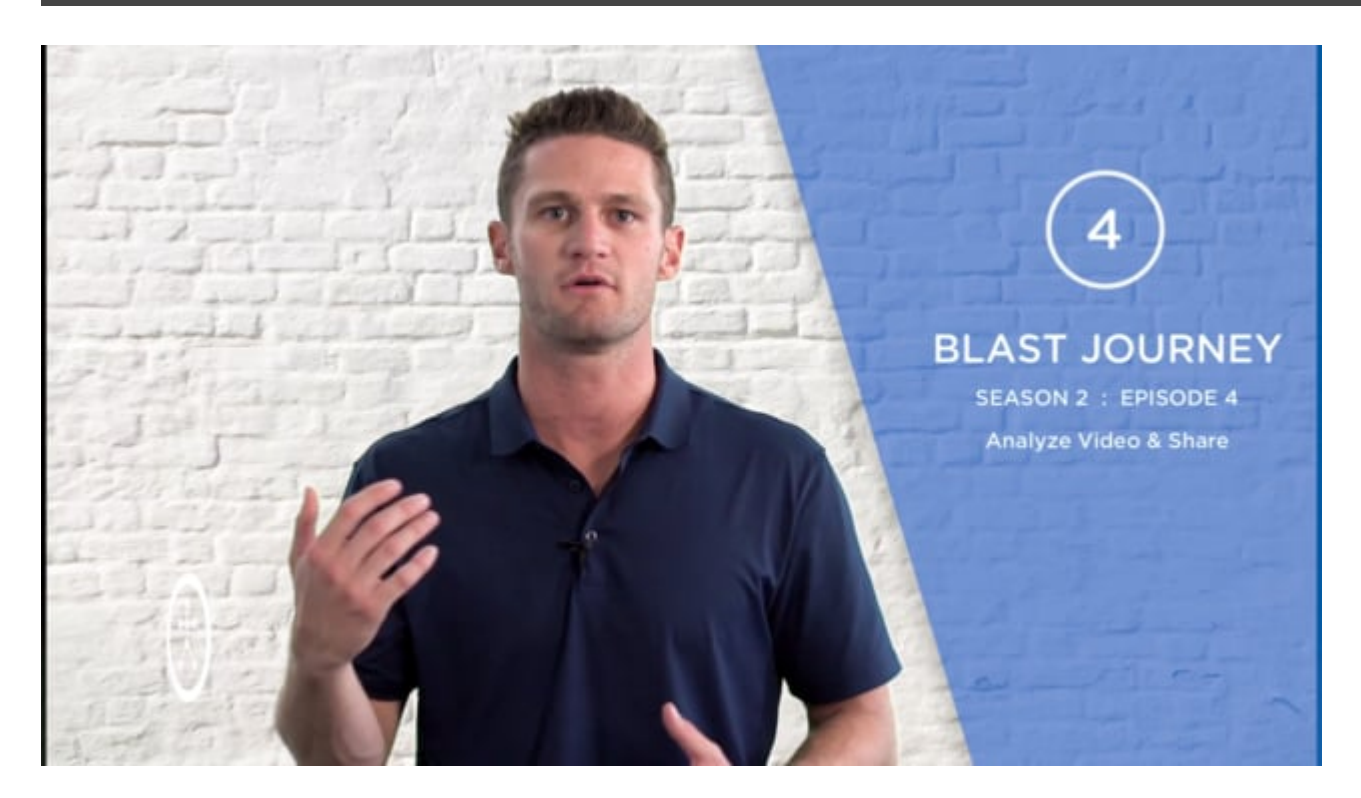

# **5.3. Run a Team Report**

#### **Steps to Run a Team Report when logged in as a Coach:**

Select "Blast Metrics" from the Analyze Tab

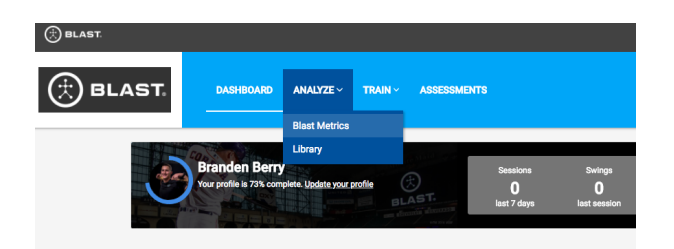

Select "Team Report" and separate by date range. As a owner or a coach, you can export this report as an excel or PDF file.

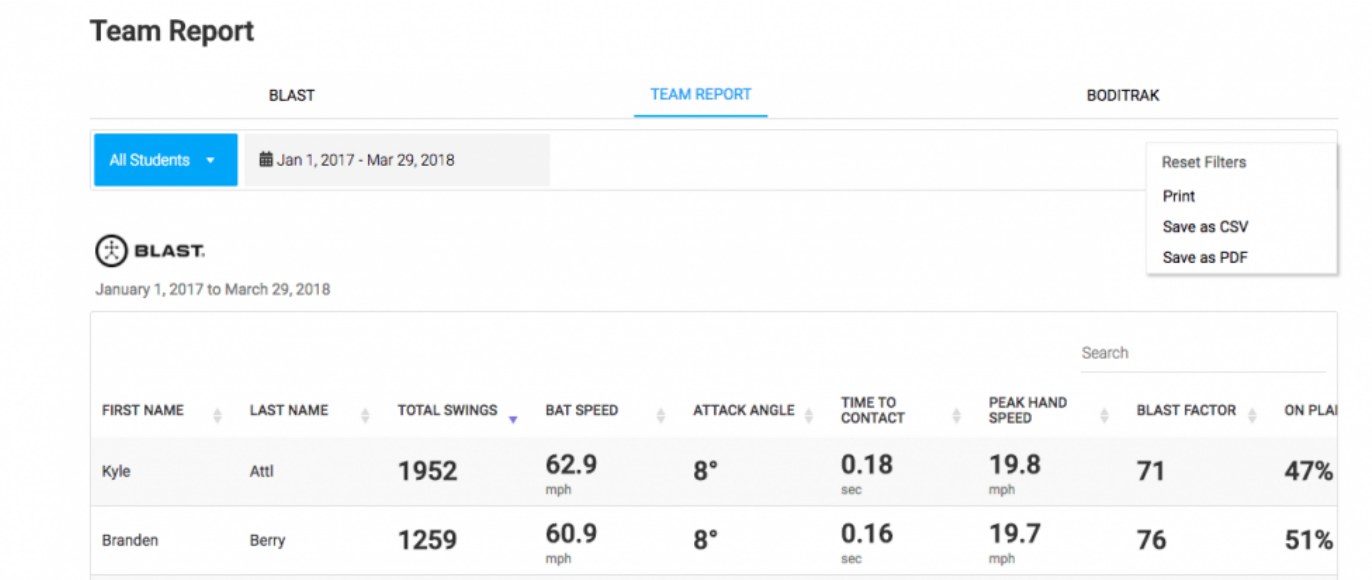

# **6. Sensor Reassignment**

#### **Summary**

Sensors can be unpaired from a player and reassigned to another. The steps are outlined below.

- 1. To unpair the sensor, email your Blast Motion direct point of contact or support@blastmotion.com with the sensor serial number. *(found on the back of the sensor, both top and bottom numbers)*
- 2. They will respond when sensors are unpaired and ready to be repaired to another player.
- 3. To pair to a new player, you need to log in to the Blast Baseball App using the PLAYERS login credentials.
- 4. Make sure the sensor is charged.
- 5. Once you are logged in, tap on the menu icon, and go to my sensors.
- 6. Tap the + sign and use the camera on the phone to scan the back of the sensor, then follow the onscreen instructions.
- 7. You will hear a chime *(if volume is on)* and see a checkmark to indicate the sensor is paired.
- 8. The sensor is now paired to the new player.

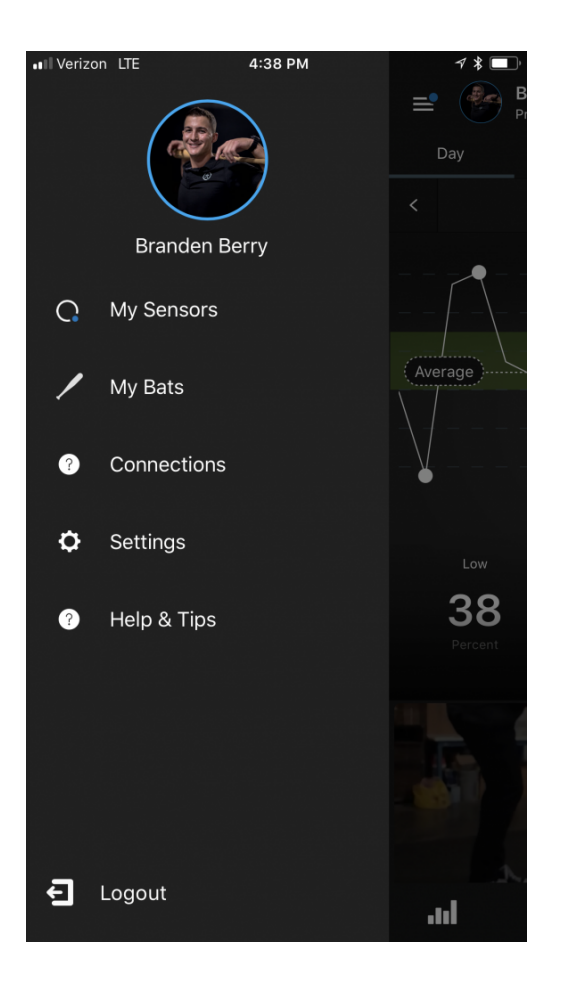

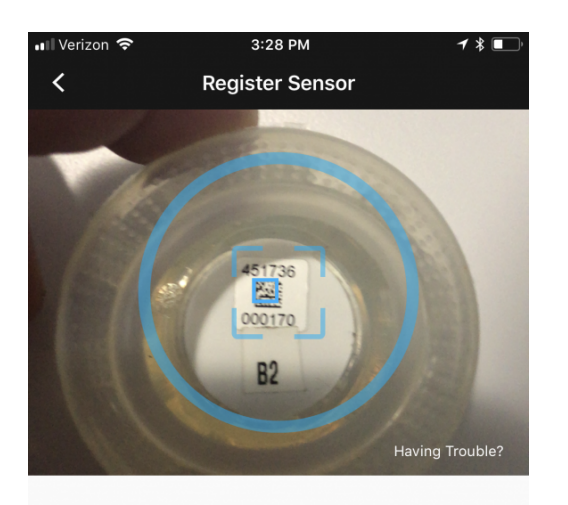

#### **Register Sensor**

Position your sensor so that the serial number is in the<br>camera frame.

Serial # 451736000170

I don't have a sensor

# **7. Contact Blast**

#### **Any more questions or issues? We have a premier customer support staff that is happy to help:**

Contact Customer Support by:

Filling out our **[Contact Form](https://blastmotion.com/about/contact-us/)** Calling us at 1-855-632-5278 (US phone number) Please note that support hours are 7AM – 5PM Pacific Time (US business days) and are only in English.

# **7.1. Unpairing Sensors From Players**

#### **Summary**

Sensors can be unpaired from a player and reassigned to another. The steps are outlined below.

- 1. To unpair the sensor, email your Blast Motion direct point of contact with the sensor serial number. *(found on the back of the sensor, both top and bottom numbers)*
	- Example
		- 451736005852

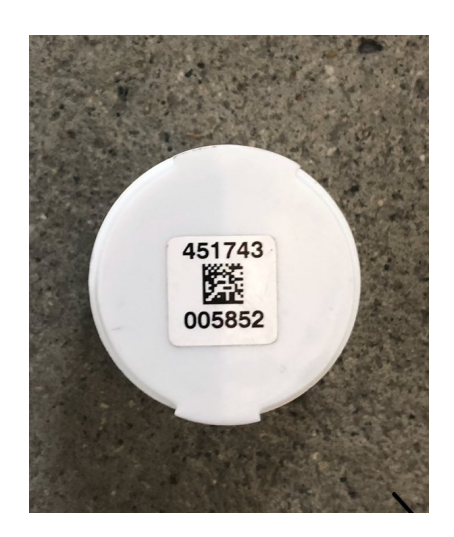

2. They will respond when sensors are unpaired and ready to be repaired to another player.

Once a sensor is unpaired, it is fresh and no longer associated with the player it was **\*** previously assigned to. It is not ready to be paired to another player or account.